# **INSTALLATION AND PROGRAMMING GUIDE**

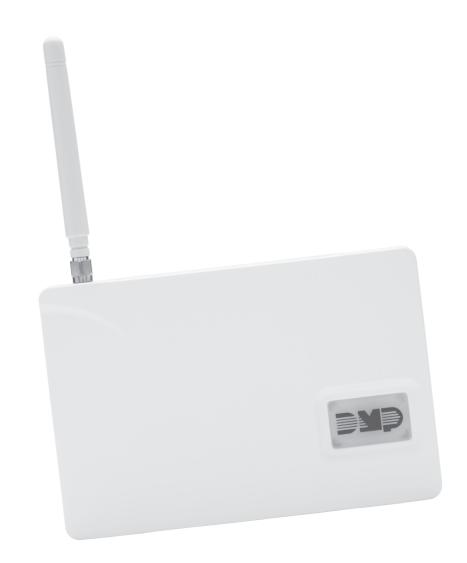

CELLCOMSL<sup>™</sup> SERIES UNIVERSAL ALARM COMMUNICATOR

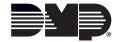

## **FCC NOTICE**

This equipment has been tested and found to comply with the limits for a Class B digital device, pursuant to part 15 of the FCC Rules. These limits are designed to provide reasonable protection against harmful interference in a residential installation. This equipment generates, uses and can radiate radio frequency energy and, if not installed and used in accordance with the instructions, may cause harmful interference to radio communications. However, there is no guarantee that interference will not occur in a particular installation. If this equipment does cause harmful interference to radio or television reception, which can be determined by turning the equipment off and on, the user is encouraged to try to correct the interference by one or more of the following measures:

- Reorient or relocate the receiving antenna.
- Increase the separation between the equipment and receiver.
- Connect the equipment into an outlet on a circuit different from that to which the receiver is connected.
- Consult the dealer or an experienced radio/TV technician for help.

Changes or modifications not expressly approved by the party responsible for compliance could void the user's authority to operate the equipment.

If necessary, the installer should consult the dealer or an experienced radio/television technician for additional suggestions. The installer may find the following booklet, prepared by the Federal Communications Commission, helpful: "How to identify and Resolve Radio-TV Interference Problems."

This booklet is available from the U.S. Government Printing Office, Washington D.C. 20402

Stock No. 004-000-00345-4

© 2015 Digital Monitoring Products, Inc.

Information furnished by DMP is believed to be accurate and reliable.

This information is subject to change without notice.

The antenna(s) used for this transmitter must be installed to provide a separation distance of at least 20 cm from all persons.

THIS DEVICE COMPLIES WITH PART 15 OF THE FCC RULES. OPERATION IS SUBJECT TO THE FOLLOWING TWO CONDITIONS: (1) THIS DEVICE MAY NOT CAUSE HARMFUL INTERFERENCE, AND (2) THIS DEVICE MUST ACCEPT ANY INTERFERENCE RECEIVED, INCLUDING INTERFERENCE THAT MAY CAUSE UNDESIRED OPERATION.

#### **Industry Canada**

This device complies with Industry Canada license-exempt RSS standard(s). Operation is subject to the following two conditions: (1) this device may not cause interference, and (2) this device must accept any interference, including interference that may cause undesired operation of the device.

Le présent appareil est conforme aux CNR d'Industrie Canada applicables aux appareils radio exempts de licence. L'exploitation est autorisée aux deux conditions suivantes : (1) l'appareil ne doit pas produire de brouillage, et (2) l'utilisateur de l'appareil doit accepter tout brouillage radioélectrique subi, même si le brouillage est susceptible d'en compromettre le fonctionnement.

#### **Caution Notes**

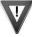

Throughout this guide you will see caution notes containing information you need to know when installing the communicator. These cautions are indicated with a yield sign. Whenever you see a caution note, make sure you completely read and understand its information. Failing to follow the caution note can cause damage to the equipment or improper operation of one or more components in the system.

# **Table of Contents**

|                                                                                   | ription                                                                                                    |                                                          |
|-----------------------------------------------------------------------------------|----------------------------------------------------------------------------------------------------|----------------------------------------------------------|
| What                                                                              | : is Included                                                                                                    | 1                                                        |
| Syste                                                                             | em Components                                                                                                    | 1                                                        |
| $\tilde{1}.1$                                                                     | Terminals                                                                                                    |                                                          |
|                                                                                   | Power Connection Terminals                                                                                                    | 1                                                        |
|                                                                                   | Control Panel Standby Power                                                                                                    | 1                                                        |
|                                                                                   | Zones 1-4                                                                                                    | 1                                                        |
|                                                                                   | Dialer Connection                                                                                                    | 2                                                        |
| 1.2                                                                               | Programming (PROG) Connection                                                                                                    | 2                                                        |
| 1.3                                                                               | TAMPER                                                                                                    | 2                                                        |
| 1.4                                                                               | RESET Button                                                                                                    | 2                                                        |
| 1.5                                                                               | LOAD Button                                                                                                    | 2                                                        |
|                                                                                   | 399 Programming Cable                                                                                                    | 2                                                        |
|                                                                                   | Model 400 USB Flash Module                                                                                                    | 2                                                        |
| 1.6                                                                               | Backlit Logo                                                                                                    |                                                          |
| Mour                                                                              | nting the CellComSL Series Communicator                                                                                                    | 4                                                        |
| 2.1                                                                               | Selecting a Location                                                                                                    |                                                          |
| Annli                                                                             | ications                                                                                                    |                                                          |
| 3.1                                                                               | CID Dialer Connection                                                                                                    |                                                          |
| 3.2                                                                               | Zones 1 - 4 Input Connection                                                                                                    |                                                          |
| 3.3                                                                               | Zone 4 Bell Connection                                                                                                    |                                                          |
| 3.4                                                                               | Ademco/Honeywell ECP Connection                                                                                                    |                                                          |
| 311                                                                               | Accessing Programming on the Ademco/Honeywell Panel                                                                                                    |                                                          |
|                                                                                   | Configuring Communication with the Ademco/Honeywell Panel and the CellComSL.                                                                                                    |                                                          |
|                                                                                   | User Codes in the Ademco/Honeywell Panel                                                                                                    |                                                          |
| Remo                                                                              | ote Arming/Disarming                                                                                                    |                                                          |
| 4.1                                                                               | DMP Virtual Keypad App / Virtual Keypad Browser                                                                                                    |                                                          |
|                                                                                   | ramming the CellComSL Series Universal Alarm Communicator.                                                                                                    |                                                          |
| 5.1                                                                               | Before You Begin                                                                                                    |                                                          |
| J.1                                                                               | Programming Information Sheet                                                                                                    |                                                          |
| 5.2                                                                               | Getting Started                                                                                                    |                                                          |
| 3.2                                                                               | Accessing the Programmer                                                                                                    |                                                          |
| 5.3                                                                               | Programming Menu                                                                                                    |                                                          |
| 5.4                                                                               | Reset Timeout                                                                                                    |                                                          |
| 5.5                                                                               | Special Keys                                                                                                    |                                                          |
| 5.5                                                                               | CMD (command) Key                                                                                                    |                                                          |
|                                                                                   | Back Arrow (<-) Key                                                                                                    |                                                          |
|                                                                                   | Select Keys/Areas                                                                                                    |                                                          |
| 5.6                                                                               | Entering Alpha Characters                                                                                                    |                                                          |
| 5.7                                                                               | Entering Non-Alpha Characters                                                                                                    |                                                          |
| 5.8                                                                               | Keypad Displays Current Programming                                                                                                    |                                                          |
|                                                                                   |                                                                                                    |                                                          |
|                                                                                   |                                                                                                    |                                                          |
| 6 1                                                                               | alization                                                                                                    | 13                                                       |
| 6.1                                                                               | alizationInitialization                                                                                                    | <b>13</b><br>13                                          |
| 6.2                                                                               | Initialization                                                                                                    | <b>13</b><br>13                                          |
| 6.2                                                                               | Initialization                                                                                                    | <b>13</b><br>13<br>13                                    |
| 6.2<br>6.3<br>6.4                                                                 | Initialization Clear All Codes Clear All Schedules Clear Events                                                                                                    | <b>13</b><br>13<br>13<br>13                              |
| 6.2<br>6.3<br>6.4<br>6.5                                                          | Initialization Clear All Codes Clear All Schedules Clear Events Clear Zone Programming                                                                                                    | <b>13</b><br>13<br>13<br>13                              |
| 6.2<br>6.3<br>6.4<br>6.5<br>6.6                                                   | Initialization  Clear All Codes  Clear All Schedules  Clear Events  Clear Zone Programming  Clear Communication                                                                                                   | <b>13</b><br>13<br>13<br>13<br>13                        |
| 6.2<br>6.3<br>6.4<br>6.5<br>6.6<br>6.7                                            | Initialization Clear All Codes Clear All Schedules Clear Events Clear Zone Programming Clear Communication Set to Factory Defaults                                                                                | 13<br>13<br>13<br>13<br>13<br>13                         |
| 6.2<br>6.3<br>6.4<br>6.5<br>6.6<br>6.7                                            | Initialization Clear All Codes Clear All Schedules Clear Events Clear Zone Programming Clear Communication Set to Factory Defaults  munication                                                                    | 13<br>13<br>13<br>13<br>13<br>13                         |
| 6.2<br>6.3<br>6.4<br>6.5<br>6.6<br>6.7<br><b>Com</b> i                            | Initialization  Clear All Codes  Clear All Schedules  Clear Events  Clear Zone Programming  Clear Communication  Set to Factory Defaults  munication  Communication                                               | 13<br>13<br>13<br>13<br>13<br>13<br>14                   |
| 6.2<br>6.3<br>6.4<br>6.5<br>6.6<br>6.7<br><b>Comi</b><br>7.1<br>7.2               | Initialization Clear All Codes Clear All Schedules Clear Events Clear Zone Programming Clear Communication Set to Factory Defaults  munication Communication Account Number                                       | 13<br>13<br>13<br>13<br>13<br>13<br>14                   |
| 6.2<br>6.3<br>6.4<br>6.5<br>6.6<br>6.7<br><b>Comi</b><br>7.1<br>7.2<br>7.3        | Initialization Clear All Codes Clear All Schedules Clear Events Clear Zone Programming Clear Communication Set to Factory Defaults  munication Communication Account Number Transmission Delay                    | 13<br>13<br>13<br>13<br>13<br>13<br>14<br>14             |
| 6.2<br>6.3<br>6.4<br>6.5<br>6.6<br>6.7<br><b>Comi</b><br>7.1<br>7.2<br>7.3<br>7.4 | Initialization Clear All Codes Clear All Schedules Clear Events Clear Zone Programming Clear Communication Set to Factory Defaults  munication Communication Account Number Transmission Delay Communication Type | 13<br>13<br>13<br>13<br>13<br>14<br>14<br>14             |
| 6.2<br>6.3<br>6.4<br>6.5<br>6.6<br>6.7<br><b>Comi</b><br>7.1<br>7.2<br>7.3        | Initialization Clear All Codes Clear All Schedules Clear Events Clear Zone Programming Clear Communication Set to Factory Defaults  munication Communication Account Number Transmission Delay                    | 13<br>13<br>13<br>13<br>13<br>13<br>14<br>14<br>14<br>14 |

# **TABLE OF CONTENTS**

| 7.7                      | Cell Check In                    |     |
|--------------------------|----------------------------------|-----|
| 7.8                      | Fail Time                        |     |
| 7.9                      | Receiver 1 Programming           |     |
| 7.10<br>7.11             | Alarm Reports                    |     |
| 7.11<br>7.12             | Opening/Closing and User Reports |     |
| 7.12<br>7.13             | Test Report                      |     |
| 7.13<br>7.14             | First IP Address.                |     |
| 7.15                     | First IP Port                    |     |
| 7.16                     | Second IP Address                |     |
| 7.17                     | Second IP Port                   | 15  |
| 7.18                     | Receiver 2 Programming           | 15  |
| 7.19                     | Alarm Reports                    |     |
| 7.20                     | Supervisory/Trouble Reports      |     |
| 7.21                     | Opening/Closing and User Reports |     |
| 7.22                     | Test Report                      |     |
| 7.23<br>7.24             | First IP Address                 |     |
| 7.2 <del>4</del><br>7.25 | First IP Port                    |     |
| 7.25<br>7.26             | Second IP Port                   |     |
| -                        | ging Setup                       |     |
| 8.1                      | Messaging Setup                  |     |
| 8.2                      | Enable Messaging                 |     |
| 8.3                      | System Name                      |     |
| 8.4                      | Destination 1                    |     |
| 8.5                      | Destination 1 User Number        |     |
| 8.6                      | Destination 2                    | 16  |
| 8.7                      | Destination 2 User Number        | 16  |
| 8.8                      | Destination 3                    |     |
| 8.9                      | Destination 3 User Number        |     |
| 8.10                     | O/C SMS                          |     |
| 8.11                     | Monthly Limit                    |     |
|                          | te Options                       |     |
| 9.1                      | Remote Options                   |     |
| 9.2                      | Remote Key                       |     |
| 9.3<br>9.4               | App Key                          |     |
|                          | m Reports                        |     |
| <b>3ystei</b><br>10.1    | System Reports                   |     |
| 10.1                     | Opening/Closing Reports          |     |
| 10.2                     | Zone Restoral Reports            |     |
|                          | m Options                        |     |
| 3 <b>ystei</b><br>11.1   | System Options                   |     |
| 11.2                     | Entry Delay 1                    |     |
| 11.3                     | Exit Delay                       |     |
| 11.4                     | Cross Zone Time                  |     |
| 11.5                     | Power Fail Delay                 |     |
| 11.6                     | Swinger Bypass Trips             | 18  |
| 11.7                     | Reset Swinger Bypass             |     |
| 11.8                     | Time Changes                     |     |
| 11.9                     | Keypad Input                     |     |
|                          | rt Options                       |     |
| 12.1                     | Output Options                   |     |
| 12.2                     | Cutoff Outputs                   |     |
|                          | Output Cutoff Time               |     |
| 12.3<br>12.4             | Communication Failure Output     |     |
|                          | ALLIEU VIII III                  | 1 4 |

| 12.5                                                                                                 | Remote Arming Output                                                                                                    | 19                                           |
|----------------------------------------------------------------------------------------------------|----------------------------------------------------------------------------------------------------|----------------------------------------------|
| 12.6                                                                                                 | Heat Saver Temperature (CellComSLCZ only)                                                                                                    | 19                                           |
| 12.7                                                                                                 | Cool Saver Temperature (CellComSLCZ only)                                                                                                    |                                              |
| Area 1                                                                                               | Information                                                                                                    |                                              |
| 13.1                                                                                                 | Area Information                                                                                                    |                                              |
| 13.2                                                                                                 | Area Number                                                                                                    |                                              |
| 13.3                                                                                                 | Area Name                                                                                                    |                                              |
| 13.4                                                                                                 | Automatic Arming                                                                                                    |                                              |
|                                                                                                    | Bad Zones                                                                                                    |                                              |
| 13.5                                                                                                 | Automatic Disarming                                                                                                    |                                              |
| Zone 1                                                                                               | Information                                                                                                    |                                              |
| 14.1                                                                                                 | Zone Information                                                                                                    |                                              |
| 14.2                                                                                                 | Zone Number                                                                                                    |                                              |
| 14.3                                                                                                 | Zone Name                                                                                                    |                                              |
| 14.4                                                                                                 | Zone Type                                                                                                    |                                              |
| 14.5                                                                                                 | Area Assignment                                                                                                    |                                              |
| 14.6                                                                                                 | Arming Zone Assignment                                                                                                    |                                              |
| 14.7                                                                                                 | Style                                                                                                    |                                              |
| 14.8                                                                                                 | Next Zone                                                                                                    |                                              |
| 14.9                                                                                                 | Alarm Action                                                                                                    |                                              |
| 14.10                                                                                                | Disarmed Open                                                                                                    |                                              |
| 14.11                                                                                                | Message To Transmit                                                                                                    |                                              |
| 14.12                                                                                                | Output Number                                                                                                    |                                              |
| 14.13                                                                                                | Output Action                                                                                                    |                                              |
| 14.14                                                                                                | Swinger Bypass                                                                                                    |                                              |
| 14.15                                                                                                | Cross Zone                                                                                                    |                                              |
| 14.16                                                                                                | Receiver Routing                                                                                                    |                                              |
| 14.17                                                                                                | Zone Number                                                                                                    |                                              |
| Stop                                                                                                 |                                                                                                    | 23                                           |
|                                                                                                    |                                                                                                    |                                              |
| 15.1                                                                                                 | Stop                                                                                                    | 23                                           |
| _                                                                                                    | Stopockout Code                                                                                                    |                                              |
| _                                                                                                    | ·                                                                                                    | 23                                           |
| <b>Set Lo</b> 16.1                                                                                   | Set Lockout Code                                                                                                    | <b>23</b>                                    |
| <b>Set Lo</b> 16.1                                                                                   | Set Lockout Codeve Setup                                                                                                    | 23<br>23                                     |
| Set Lo<br>16.1<br>Z-Way                                                                              | Set Lockout Code                                                                                                    | 23<br>23<br>24                               |
| Set Lo<br>16.1<br><b>Z-Wa</b> v<br>17.1                                                              | Set Lockout Code  Ve Setup  Add Z-Wave Devices (ADD)  List Z-Wave Devices (LIST)                                                                                                    | 232424                                       |
| <b>Set Lo</b> 16.1 <b>Z-Wav</b> 17.1 17.2                                                            | Set Lockout Code  Ve Setup  Add Z-Wave Devices (ADD)  List Z-Wave Devices (LIST)  RENAME Z-Wave Devices                                                                                                    | 23242424                                     |
| Set Lo<br>16.1<br><b>Z-Way</b><br>17.1<br>17.2<br>17.3                                               | Set Lockout Code Set Lockout Code  Ve Setup  Add Z-Wave Devices (ADD)  List Z-Wave Devices (LIST)  RENAME Z-Wave Devices  STATUS of Z-Wave Devices                                                                                                    | 2324242424                                   |
| Set Lo<br>16.1<br><b>Z-Way</b><br>17.1<br>17.2<br>17.3<br>17.4                                       | Set Lockout Code Set Lockout Code  Ve Setup  Add Z-Wave Devices (ADD)  List Z-Wave Devices (LIST)  RENAME Z-Wave Devices  STATUS of Z-Wave Devices  Remove Z-Wave Devices (REMOVE)                                                                                                    |                                              |
| Set Lo<br>16.1<br>Z-Way<br>17.1<br>17.2<br>17.3<br>17.4<br>17.5                                      | Set Lockout Code Set Lockout Code  Ve Setup  Add Z-Wave Devices (ADD)  List Z-Wave Devices (LIST)  RENAME Z-Wave Devices  STATUS of Z-Wave Devices  Remove Z-Wave Devices (REMOVE)  Favorites (FAV)                                                                                                    | 23<br>24<br>24<br>24<br>25<br>25             |
| Set Lo<br>16.1<br>Z-Way<br>17.1<br>17.2<br>17.3<br>17.4<br>17.5<br>17.6                              | Set Lockout Code Set Lockout Code  Ve Setup  Add Z-Wave Devices (ADD)  List Z-Wave Devices (LIST)  RENAME Z-Wave Devices  STATUS of Z-Wave Devices  Remove Z-Wave Devices (REMOVE)  Favorites (FAV)  Adding a FAVORITE                                                                                                    | 23242424252525                               |
| Set Lo<br>16.1<br>Z-Way<br>17.1<br>17.2<br>17.3<br>17.4<br>17.5<br>17.6<br>17.7                      | Set Lockout Code  Set Lockout Code  Ve Setup  Add Z-Wave Devices (ADD)  List Z-Wave Devices (LIST)  RENAME Z-Wave Devices  STATUS of Z-Wave Devices  Remove Z-Wave Devices (REMOVE)  Favorites (FAV)  Adding a FAVORITE  ADD Devices to FAVORITES                                                                                                    | 23242424252525                               |
| Set Lo 16.1  Z-Way 17.1 17.2 17.3 17.4 17.5 17.6 17.7 17.8                                           | Set Lockout Code Set Lockout Code  Ve Setup  Add Z-Wave Devices (ADD)  List Z-Wave Devices (LIST)  RENAME Z-Wave Devices  STATUS of Z-Wave Devices  Remove Z-Wave Devices (REMOVE)  Favorites (FAV)  Adding a FAVORITE  ADD Devices to FAVORITES  Device Settings in FAVORITES                                                                                                    | 23242425252525                               |
| Set Lo 16.1  Z-Way 17.1 17.2 17.3 17.4 17.5 17.6 17.7 17.8                                           | Set Lockout Code  Set Lockout Code  Ve Setup  Add Z-Wave Devices (ADD)  List Z-Wave Devices (LIST)  RENAME Z-Wave Devices  STATUS of Z-Wave Devices  Remove Z-Wave Devices (REMOVE)  Favorites (FAV)  Adding a FAVORITE  ADD Devices to FAVORITES                                                                                                    |                                              |
| Set Lo 16.1  Z-Way 17.1 17.2 17.3 17.4 17.5 17.6 17.7 17.8                                           | Set Lockout Code  Ye Setup  Add Z-Wave Devices (ADD)  List Z-Wave Devices (LIST)  RENAME Z-Wave Devices  STATUS of Z-Wave Devices  Remove Z-Wave Devices (REMOVE)  Favorites (FAV)  Adding a FAVORITE  ADD Devices to FAVORITES  Device Settings in FAVORITES  Lights                                                                                                    | 2324242525252526                             |
| Set Lo 16.1  Z-Way 17.1 17.2 17.3 17.4 17.5 17.6 17.7 17.8                                           | Set Lockout Code  Ye Setup  Add Z-Wave Devices (ADD)  List Z-Wave Devices (LIST)  RENAME Z-Wave Devices  STATUS of Z-Wave Devices  Remove Z-Wave Devices (REMOVE)  Favorites (FAV)  Adding a FAVORITE  ADD Devices to FAVORITES  Device Settings in FAVORITES  Lights  Doors.  Thermostats                                                                                                    | 2324242525252626                             |
| Set Lo 16.1  Z-Way 17.1 17.2 17.3 17.4 17.5 17.6 17.7 17.8 17.9                                      | Set Lockout Code  Ye Setup  Add Z-Wave Devices (ADD)  List Z-Wave Devices (LIST)  RENAME Z-Wave Devices  STATUS of Z-Wave Devices  Remove Z-Wave Devices (REMOVE)  Favorites (FAV)  Adding a FAVORITE  ADD Devices to FAVORITES  Device Settings in FAVORITES  Lights  Doors                                                                                                    | 23 24 24 25 25 25 25 26 26 26 26             |
| Set Lo 16.1  Z-Way 17.1 17.2 17.3 17.4 17.5 17.6 17.7 17.8 17.9                                      | Set Lockout Code  Set Lockout Code  Ve Setup  Add Z-Wave Devices (ADD)  List Z-Wave Devices (LIST)  RENAME Z-Wave Devices  STATUS of Z-Wave Devices  Remove Z-Wave Devices (REMOVE)  Favorites (FAV)  Adding a FAVORITE  ADD Devices to FAVORITES  Device Settings in FAVORITES  Lights  Doors.  Thermostats  EDIT Devices in FAVORITES  REMOVE Devices from FAVORITES                                                                                                    | 2324242525252525252525                       |
| Set Lo 16.1  Z-Way 17.1 17.2 17.3 17.4 17.5 17.6 17.7 17.8 17.9                                      | Set Lockout Code  Set Lockout Code  Ve Setup  Add Z-Wave Devices (ADD)  List Z-Wave Devices (LIST)  RENAME Z-Wave Devices  STATUS of Z-Wave Devices  Remove Z-Wave Devices (REMOVE)  Favorites (FAV)  Adding a FAVORITE  ADD Devices to FAVORITES  Device Settings in FAVORITES  Lights  Doors.  Thermostats  EDIT Devices in FAVORITES                                                                                                    | 2324242525252525252525                       |
| Set Lo 16.1  Z-Way 17.1 17.2 17.3 17.4 17.5 17.6 17.7 17.8 17.9                                      | Set Lockout Code  Set Lockout Code  Ve Setup  Add Z-Wave Devices (ADD)  List Z-Wave Devices (LIST)  RENAME Z-Wave Devices  STATUS of Z-Wave Devices  Remove Z-Wave Devices (REMOVE)  Favorites (FAV)  Adding a FAVORITE  ADD Devices to FAVORITES  Device Settings in FAVORITES  Lights  Doors  Thermostats  EDIT Devices in FAVORITES  REMOVE Devices from FAVORITES  Transfer Controller (XFER)                                                                                                    | 23                                           |
| Set Lo 16.1  Z-Way 17.1 17.2 17.3 17.4 17.5 17.6 17.7 17.8 17.9                                      | Set Lockout Code  Set Lockout Code  Ve Setup  Add Z-Wave Devices (ADD)  List Z-Wave Devices (LIST)  RENAME Z-Wave Devices  STATUS of Z-Wave Devices  Remove Z-Wave Devices (REMOVE)  Favorites (FAV)  Adding a FAVORITE  ADD Devices to FAVORITES  Device Settings in FAVORITES  Lights  Doors  Thermostats  EDIT Devices in FAVORITES  REMOVE Devices from FAVORITES  Transfer Controller (XFER)  Transfer Operation:  Optimize (OPT)                                                                                                    | 23 24 24 25 25 25 25 25 26 26 26 26 27 27 27 |
| Set Lo 16.1  Z-Way 17.1 17.2 17.3 17.4 17.5 17.6 17.7 17.8 17.9                                      | Set Lockout Code  Set Lockout Code  Ve Setup  Add Z-Wave Devices (ADD)  List Z-Wave Devices (LIST)  RENAME Z-Wave Devices  STATUS of Z-Wave Devices  Remove Z-Wave Devices (REMOVE)  Favorites (FAV)  Adding a FAVORITE  ADD Devices to FAVORITES  Device Settings in FAVORITES  Lights  Doors  Thermostats  EDIT Devices in FAVORITES  REMOVE Devices from FAVORITES  Transfer Controller (XFER)  Transfer Operation:                                                                                                    | 23 24 24 25 25 25 25 26 26 26 26 27 27 27 27 |
| Set Lo 16.1  Z-Way 17.1 17.2 17.3 17.4 17.5 17.6 17.7 17.8 17.9  17.10 17.11 17.12  17.13  Apper     | Set Lockout Code  Set Lockout Code  Ve Setup  Add Z-Wave Devices (ADD)  List Z-Wave Devices (LIST)  RENAME Z-Wave Devices  STATUS of Z-Wave Devices  Remove Z-Wave Devices (REMOVE)  Favorites (FAV)  Adding a FAVORITE  ADD Devices to FAVORITES  Device Settings in FAVORITES  Lights  Doors.  Thermostats  EDIT Devices in FAVORITES  REMOVE Devices from FAVORITES  Transfer Controller (XFER)  Transfer Operation:  Optimize (OPT)                                                                                                   | 23242425252525252525252525252525252525       |
| Set Lo 16.1  Z-Way 17.1 17.2 17.3 17.4 17.5 17.6 17.7 17.8 17.9  17.10 17.11 17.12  17.13  Apper     | Set Lockout Code  Set Lockout Code  Ve Setup  Add Z-Wave Devices (ADD)  List Z-Wave Devices (LIST)  RENAME Z-Wave Devices  STATUS of Z-Wave Devices  Remove Z-Wave Devices (REMOVE)  Favorites (FAV)  Adding a FAVORITE  ADD Devices to FAVORITES  Device Settings in FAVORITES  Lights  Doors  Thermostats  EDIT Devices in FAVORITES  REMOVE Devices from FAVORITES  Transfer Controller (XFER)  Transfer Operation:  Optimize (OPT)  Indix  False Alarm Reduction                                                                      | 232424252525252525252525252525252525         |
| Set Lo 16.1  Z-Way 17.1 17.2 17.3 17.4 17.5 17.6 17.7 17.8 17.9  17.10 17.11 17.12 17.13  Apper 18.1 | Set Lockout Code  Set Lockout Code  We Setup  Add Z-Wave Devices (ADD)  List Z-Wave Devices (LIST)  RENAME Z-Wave Devices  STATUS of Z-Wave Devices  Remove Z-Wave Devices (REMOVE)  Favorites (FAV)  Adding a FAVORITE  ADD Devices to FAVORITES  Device Settings in FAVORITES  Lights  Doors.  Thermostats  EDIT Devices in FAVORITES  REMOVE Devices from FAVORITES  Transfer Controller (XFER)  Transfer Operation:  Optimize (OPT)  Indix  False Alarm Reduction  System Recently Armed report                                       |                                              |
| Set Lo 16.1  Z-Way 17.1 17.2 17.3 17.4 17.5 17.6 17.7 17.8 17.9  17.10 17.11 17.12 17.13  Apper 18.1 | Set Lockout Code Set Lockout Code  Ve Setup  Add Z-Wave Devices (ADD)  List Z-Wave Devices (LIST)  RENAME Z-Wave Devices  STATUS of Z-Wave Devices  Remove Z-Wave Devices (REMOVE)  Favorites (FAV)  Adding a FAVORITE  ADD Devices to FAVORITES  Device Settings in FAVORITES  Lights  Doors.  Thermostats  EDIT Devices in FAVORITES  REMOVE Devices from FAVORITES  Transfer Controller (XFER)  Transfer Operation:  Optimize (OPT)  Indix  False Alarm Reduction  System Recently Armed report  Diagnostics Function                  | 232424252525252525252526262727272727272929   |
| Set Lo 16.1  Z-Way 17.1 17.2 17.3 17.4 17.5 17.6 17.7 17.8 17.9  17.10 17.11 17.12 17.13  Apper 18.1 | Set Lockout Code Set Lockout Code  Ve Setup  Add Z-Wave Devices (ADD)  List Z-Wave Devices (LIST)  RENAME Z-Wave Devices  STATUS of Z-Wave Devices  Remove Z-Wave Devices (REMOVE)  Favorites (FAV)  Adding a FAVORITE  ADD Devices to FAVORITES  Device Settings in FAVORITES  Lights  Doors.  Thermostats  EDIT Devices in FAVORITES  REMOVE Devices from FAVORITES  Transfer Controller (XFER)  Transfer Operation:  Optimize (OPT)  Indix  False Alarm Reduction  System Recently Armed report  Diagnostics Function  Cellular Status | 23242425252525262626262727272727272929       |

## **TABLE OF CONTENTS**

|        | Activate Cell                                                           | 29 |
|--------|-------------------------------------------------------------------------|----|
|        | Panel Settings                                                          | 29 |
|        | Serial Number                                                           | 29 |
|        | Model Number                                                            | 29 |
|        | Firmware Version                                                        | 29 |
|        | Z-Wave Test Option                                                      | 30 |
|        | Contact ID Recvd                                                        | 30 |
|        | Exiting the Diagnostics program                                         | 30 |
| 18.3   | Using the 984 Command Function                                          |    |
|        | CELL                                                                    |    |
| 18.4   | Using the Walk Test                                                     |    |
|        | Walk Test                                                               |    |
|        | Trip Counter for Walk Test (STD)                                        |    |
|        | Test End Warning                                                        |    |
|        | Failed Zones Display                                                    |    |
| 18.5   | Cross Zoning                                                            |    |
| 18.6   | Z-Wave Information                                                      |    |
| 18.7   | Zone 4 Bell Cadence Information                                         |    |
| 18.8   | Remote Arming/Disarming for Ademco Vista Control Panels                 |    |
| 18.9   | Ademco Vista 20P to CellComSL for Remote Arming/Disarming               |    |
| 18.10  | DMP XRSuper6 to CellComSL for Remote Arming/Disarming                   |    |
|        | liance                                                                  | 34 |
|        | mSLCF Commercial Fire Slave Communicator Installation                   |    |
|        | JL 864                                                                  |    |
| 19.1   | Fire Protective Signaling Systems using Internet/Intranet/Cell Networks |    |
|        | Path 1 Type CELL Primary with no Backup                                 | 34 |
| 19.2   | Model 685-R Back Box Installation                                       |    |
| 19.3   | CellComSLCF Series for FACP Communication Fail Output                   |    |
| New Y  | York City (FDNY) Specifications                                         | 36 |
| 20.1   | Introduction                                                            |    |
| 20.2   | Network and Cellular Communication, Primary and Secondary               |    |
|        | iComSLF Primary and CellComSLCF Series Backup Programming               |    |
|        | CellComSLCF Series Primary and iComSLF Backup Programming               |    |
| 20.3   | Wiring                                                                  |    |
| 20.4   | Additional Requirements                                                 | 36 |
| Specif | fications                                                               | 37 |
| Order  | ing Information                                                         | 37 |
|        | nsion and Color                                                         |    |
|        |                                                                         |    |

# **CellComSL™ Series Universal Alarm Communicator**

## **Description**

The CellComSL™ Series Alarm Communicator provides a fully supervised alarm communication path for any burglary, commercial fire or residential fire control panel. The CellComSL Series can be connected to a control panel's dialer output and used to capture Contact ID messages based on SIA DC-05-1999.09-DCS. The CellComSLC has a built-in CDMA cellular module to send messages to DMP Model SCS-1R or SCS-VR Central Station Receivers. The communicator also provides four input zones and two open-collector outputs for connection to burglary, commercial fire or residential fire control panel outputs and zones. The CellComSL Series Communicator Zone 4 allows a connection to the bell output of an existing control panel. The communicator operates in a variety of applications: CID Dialer Connection, Zones 1-4 Input Connections, or Zone 4 Bell Connection (See Applications on page 5). The CellComSLCZ™ Alarm Communicators include an onboard Z-Wave controller for home automation applications. The CellComSLCF™ Series Fire Alarm Communicator includes a Red Enclosure and a Model 685-R (Red) Back Box.

#### What is Included

The CellComSL Series Universal Alarm Communicator includes the following:

- PCB with Enclosure
- Hardware Pack
- Dual Band Rubberduck Antenna (Part No. 383)

## SYSTEM COMPONENTS

# **System Components**

#### 1.1 Terminals

#### **Power Connection Terminals**

Power is provided from the Nominal 12VDC auxiliary output of the control panel for CellComSLC and CellComSLCZ. The CellComSLCF Series may be powered from the 12VDC or 24VDC auxiliary output of the control panel.

OBSERVE POLARITY (See Figure 1 and Backlit Logo)

Using 18 - 22 AWG wire, connect the communicator terminal +12 to the +12 or +24 Volt positive terminal on the control panel auxiliary output.

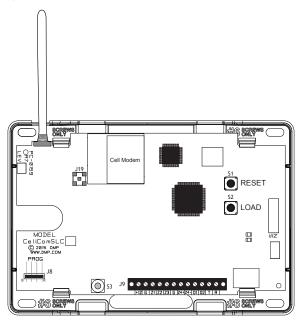

Figure 1: CellComSL Series Communicator

Connect the communicator terminal G (Ground) to the negative terminal on the control panel auxiliary output.

#### **Control Panel Standby Power**

During a power outage, the CellComSL draws power from the control panel's backup battery. The CellComSL must be included in the standby battery calculations for the control panel.

#### Zones 1-4

Terminals Z1 to Z3, G (Ground), Z4+ and Z4- provide four zones to connect to individual relay outputs on the control panel. Zone 4 (Z4+ and Z4-) can be connected to the control panel bell output. See Zone 4 Bell

Connection.

## **Open-Collector Outputs**

The two outputs, terminals 01 and 02 (see Figure 1), can be programmed to indicate the activity of the zones or conditions occurring on the system. Open-Collector outputs do not provide a voltage but instead switch-toground the voltage from another source. Maximum voltage is 30VDC @ 50 mA. The outputs can respond to any of the conditions listed below:

- Activation by zone condition: Steady, Pulse, Momentary, or Follow
- Communication
- Armed area annunciation
- Remote Arming Output

#### **Dialer Connection**

Directly connect the telco phone line (tip and ring) from the control panel to the CellComSL Series Universal Communicator terminal R (Ring) and one into T (Tip) (See CID Dialer Connection).

#### 1.2 **Programming (PROG) Connection**

A 4-pin PROG header is provided to connect a keypad when using a DMP Model 330 Programming Cable. This provides a quick and easy connection for programming the CellComSL Series Universal Alarm Communicator. For 24VDC applications using the CellComSLCF Series, connect the keypad using a Model 330-24 4-wire programming harness with in-line resistor. After programming is complete, remove the keypad.

If connecting to a 24VDC control panel, do not connect a keypad using a Model 330 harness! Damage to the keypad could occur.

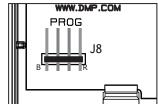

Figure 2: PROG Port Location

#### 1.3 **TAMPER**

The TAMPER button is pressed when the cover of the CellComSL Series Communicator is secured onto the enclosure. When the cover is removed, the communicator sends a Tamper Trouble message to the Central Station.

#### 1.4 **RESET Button**

The RESET button is located on the right side of the circuit board and is used to reset the communicator microprocessor. After resetting the communicator, begin programming within 30 minutes. If you wait longer than 30 minutes, reset the communicator again.

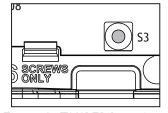

Figure 3: TAMPER Location

#### 1.5 **LOAD Button**

The CellComSL Series Universal Alarm Communicator firmware can be updated via the PROG header.

Do not connect a Model 400 to the CellComSLCF if using 24 volt power! Damage to the Model 400 could occur.

To update the communicator with a new firmware version, complete the following steps at the protected premise:

# RESET

Figure 4: RESET and LOAD **Button Location** 

#### 399 Programming Cable

- 1. Connect a DMP 399 Cable from the PROG Header to the serial port of your PC operating Remote Link and containing the communicator RU file.
- 2. Start Remote Link and create or open the account that matches the communicator to be updated.
- 3. Set the Connection Information Type to Direct with a baud rate of 38400 and choose the appropriate COM port.
- 4. Select Panel>Remote Update, then select the correct RU file for the communicator.
- 5. Press and hold the LOAD button, then press and release the RESET button.
- 6. Release the LOAD button and click < Update > in Remote Link.
- 7. After the firmware update is completed, remove the 399 cable and press the RESET button to resume normal operation.

#### Model 400 USB Flash Module

- 1. Press and hold the LOAD switch. While holding the LOAD switch, press and release the RESET switch
- 2. Release the LOAD switch.
- 3. Connect the USB flash drive containing the .RU file to the Model 400 and connect the assembly to the CellComSL PROG header. The LED on the Model 400 will flash then display steady green.
- 4. Press and release the LOAD button on the Model 400 to initiate the firmware update. The LED on the Model 400 will flash slowly. If the LED displays fast flashes it means the firmware update was

unsuccessful.

- 5. The update will take approximately 4.5 minutes and when complete the LED on the Model 400 will display steady green.
- 6. Press and release the RESET switch then remove the Model 400 assembly.

## 1.6 Backlit Logo

The backlit logo indicates the Power and Armed status of the communicator. Depending on the operation, the LED displays in Red or Green as listed in the table. The LED indicates the armed state and status of the system primary power.

| Color and Activity | Operation                               |  |
|--------------------|-----------------------------------------|--|
| Green Steady       | Communicator Disarmed, Primary Power OK |  |
| No Light           | No Power                                |  |
| Red Steady         | Communicator Armed, Primary Power OK    |  |

# **Mounting the CellComSL Series Communicator**

## 2.1 Selecting a Location

Install the communicator away from metal objects. DO NOT MOUNT THE CELLCOMSL SERIES COMMUNICATOR INSIDE OR ON A CONTROL PANEL METAL ENCLOSURE (See Figure 5).

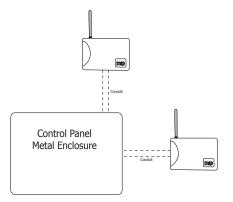

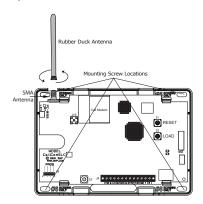

Figure 5: Suggested Mounting Locations

Figure 6: Mounting Screw Locations

Mounting the communicator on or near metal surfaces impairs cellular and Z-Wave wireless performance. The enclosure for the communicator should be mounted to the wall using the included #6 screws in the four mounting holes (See Figure 6). Mount the enclosure in a secure, dry place to protect the communicator from damage due to tampering or the elements. It is not necessary to remove the PCB when installing the enclosure.

When installing component wires, care must be taken to route all wires in such a manner that they will not interfere with the TAMPER switch (See Figure 7).

Note: Care should be taken to not damage any PCB components when removing or installing the top cover.

#### Connect the External Antenna

- 1. Remove the cover of the universal communicator.
- 2. Place the rubberduck antenna onto the SMA connector.
- 3. Using your index finger and thumb, twist the antenna until it is securely tightened. See Figure 6.

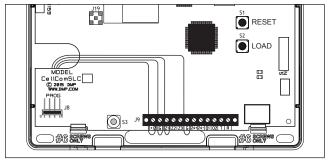

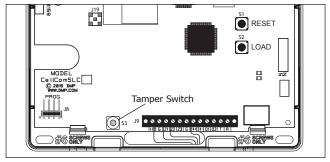

Figure 7: Wire Routing Options

#### **APPLICATIONS**

# **Applications**

The CellComSL Series Communicator can be used in a variety of applications:

#### 3.1 CID Dialer Connection

Directly connect the tip and ring from the control panel to the CellComSL to capture Contact ID messages that are based on the SIA communication standard **DC-05-1999.09-DCS**. These messages are then formatted into a Serial 3 message and sent to a DMP Model SCS-1R or SCS-VR Receiver.

**Note:** CID Dialer Connection cannot be used when using Zone 4 Bell Connection. Do not connect telephone company wires to the CellComSL. Remove any connected telephone company wires from the control panel.

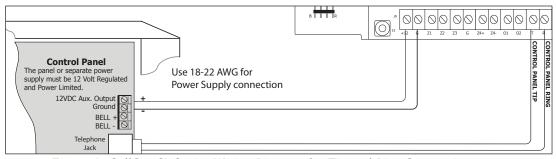

Figure 8: CellComSL Series Wiring Diagram for Tip and Ring Connection

## 3.2 Zones 1 - 4 Input Connection

Connect each control panel relay output to a CellComSL Series Communicator zone. For programming purposes, the zone numbers are 1 - 4. See Figure 9 for Burglary wiring details or Figure 10 for Fire wiring details. The following are examples of how you might use this application for a burglary or fire alarm:

#### Burglary

Use a normally closed output on a burglary control panel to indicate a burglary alarm. The CellComSL zone should be programmed with a Zone Name and burglary Zone Type. When the output on the control panel turns on and trips the CellComSL zone, a message will be sent to an SCS-1R or SCS-VR receiver at Central Station. The zone name programming could be used to describe which control panel zone indicated a burglary.

**Note:** Zone 4 can only be used as a standard input zone when not programmed as zone type Auxiliary 2 (A2). See Zone 4 Bell Connection.

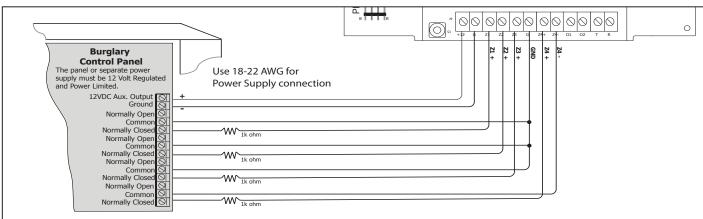

Figure 9: CellComSL Series Wiring Diagram for Burglary Zones 1 - 4

#### **Fire**

Use a normally open output on a Fire control panel to indicate a fire alarm. The CellComSLCF Series zone should be programmed with a Zone Name and Fire Zone Type. When the output on the control panel turns on and trips the CellComSLCF Series zone, a message will be sent to an SCS-1R or SCS-VR receiver at Central Station. The zone name programming could be used to describe which control panel zone indicated a fire.

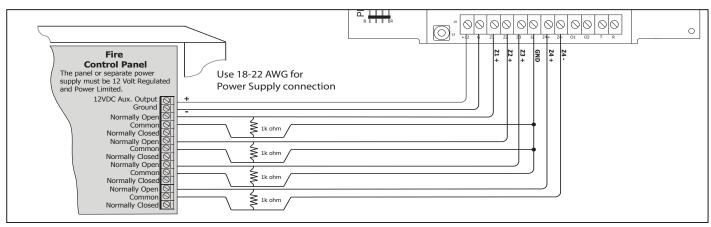

Figure 10: CellComSL Series Wiring Diagram for Fire Zones 1 - 4

#### 3.3 Zone 4 Bell Connection

Zone 4 (Z4+ and Z4-) can be connected to the control panel bell output. This zone detects an alarm condition on the control panel by monitoring the voltage and cadence timing of the bell output. See Zone 4 Bell Cadence Information in the Appendix for cadence timing. To enable alarm detection operation, Zone 4 Bell Connection must be programmed as Zone Type (A2) in Zone Information programming. The type of Cadence sent to the CellComSL Communicator, the Zone Number, and type of message sent to the SCS-1R or SCS-VR receiver are listed below:

| BELL CADENCE        | ZONE NUMBER | TYPE OF MESSAGE |
|---------------------|-------------|-----------------|
| Steady              | ZONE 4      | BURGLARY        |
| Pulse or Temporal 3 | ZONE 5      | FIRE            |
| Temporal 4          | ZONE 6      | EMERGENCY OR    |
|                     |             | CARBON MONOXIDE |

**Note:** Zone 5 and 6 are automatically generated by the CellComSL Series, using Zone 4's Zone name to send to the Central Station. Zones 5 and 6 cannot be preprogrammed in Zone Information.

Note: CID Dialer Connection cannot be used when using Zone 4 Bell Connection.

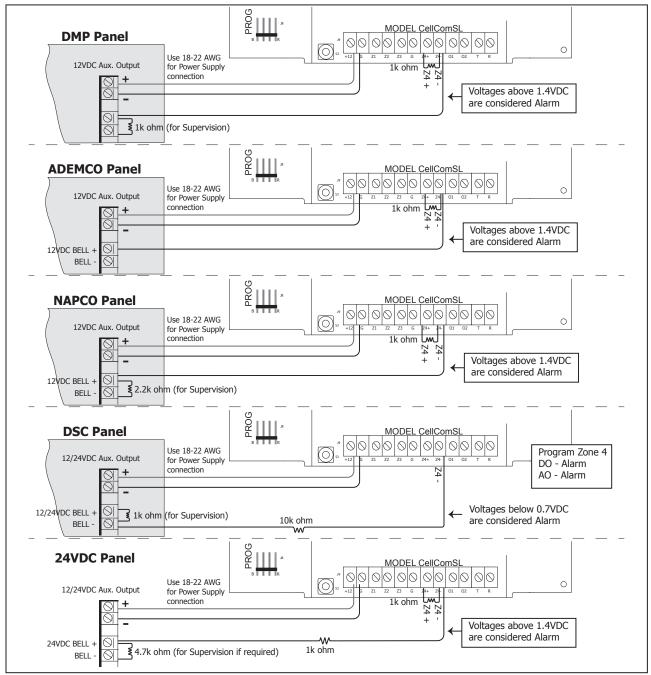

Figure 11: Zone 4 Bell Connection

## 3.4 Ademco/Honeywell ECP Connection

A CellComSL may be connected to the ECP Bus of an Ademco/Honeywell panel. Figures 12 and 13 detail the necessary wiring connections for the CellComSL to communicate with the Ademco/Honeywell ECP Bus.

| CellComSL to ECP Wiring           |              |  |
|-----------------------------------|--------------|--|
| CellComSL Ademco/Honeywell ECP Bu |              |  |
| +12                               | Keypad Power |  |
| G                                 | Keypad GND   |  |
| Z4+                               | Data Out     |  |
| Z4-                               | Data In      |  |

Figure 12: CellComSL to Ademco/Honeywell ECP Pinout

When connected as shown in Figures 12 and 13, the CellComSL provides the following operation:below:

- Arm and disarm the Ademco/Honeywell panel using the Virtual Keypad App and browser (Stay/Away systems only).
- Receive alarm, trouble, opening/closing and other messages from the panel and send them to the central station SCS-1R or SCS-VR receivers.
- Add, delete, and change user codes in the Ademco/Honeywell panel.

ECP operation must be enabled in the CellComSL. See Keypad Input in System Options for additional information.

## **Accessing Programming on the Ademco/Honeywell Panel**

The Installer code may be changed in Ademco/Honeywell panels. A new 4-digit Installer code may be entered. If the Installer code is not known, the following steps describe how to access Programming in the Ademco/Honeywell panel without an Installer code:

- 1. Power down and then power up the Ademco/Honeywell panel.
- 2. Within 1 minute of powering up the Ademco/Honeywell panel, simultaneously press and hold the # and \* on the keypad.
- 3. The keypad will display Programming.

#### Configuring Communication with the Ademco/Honeywell Panel and the CellComSL

The following steps describe how to configure Ademco/Honeywell control panels to communicate with the CellComSL.

- 1. Program Position \* 54: Enter 0. (No signaling delay)
- 2. Program Position \* 55: Enter 1 (Enables communication to CellComSL).
- 3. Program Position \* 65: Enter 0 (To turn off Opening Reports).
- 4. Program Position \* 66: Enter 0 (To turn off Closing Reports).
- 5. Program Position \* 84: Enter 0 (To disable CP01 and allow remote Arm Away).
- 6. Program Position \* 193: Enter 1 0 (Enables CellComSL ECP Bus address).

**Note:** In the event the Ademco/Honeywell panel fails to communicate with the CellComSL, program Position \* 29 to enable the long range radio on the Ademco/Honeywell panel.

#### **User Codes in the Ademco/Honeywell Panel**

Because the CellComSL duplicates the panel's user codes, existing user codes in the Ademco/Honeywell panel, including Master, must be added to the CellComSL. Any new user codes added to the CellComSL from the Virtual Keypad App will be automatically entered in the Ademco/Honeywell panel. Master level users cannot be added to the Ademco/Honeywell panel from the CellComSL.

User codes from the Ademco/Honeywell panel that are designated as Master or Partition Master should be configured as Master codes in the CellComSL.

If the Ademco/Honeywell panel is armed/disarmed from a keypad, the CellComSL reports an opening/ closing message by user 0 to the central station.

When the CellComSL is armed by the Virtual Keypad App or Browser, the Ademco/Honeywell panel is also armed and the CellComSL reports an opening message. If opening and closing reports are enabled in the Ademco/Honeywell panel a duplicate message will also be sent to the central station.

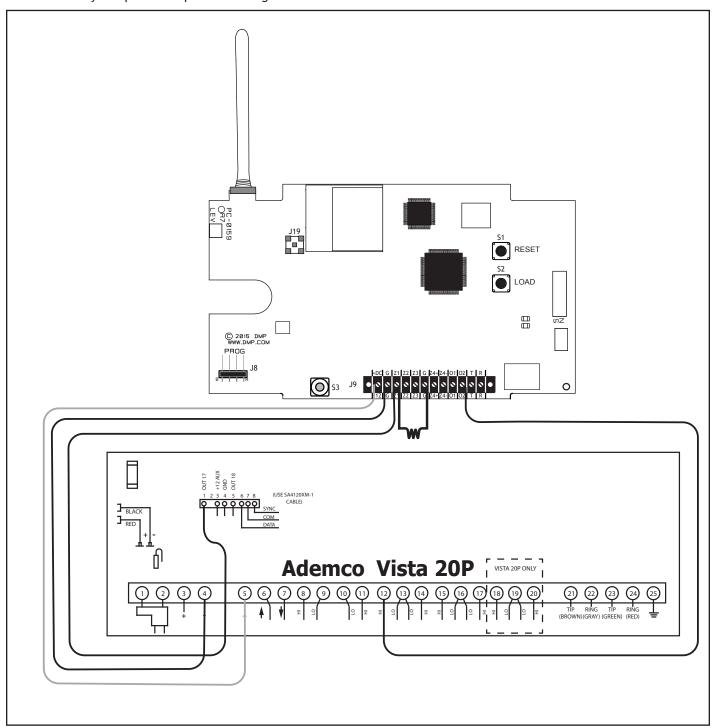

Figure 13: Ademco Vista 20P ECP to CellComSL

# **Remote Arming/Disarming**

## 4.1 DMP Virtual Keypad App / Virtual Keypad Browser

Using a Smartphone with the DMP Virtual Keypad App or using a computer with the Virtual Keypad Browser (www.myvirtualkeypad.com), you can connect to the CellComSL Series Communicator to arm Areas, turn Outputs on and off, and add, edit or remove Users. When using the CellComSLCZ, you can control Z-Wave devices, Favorites and Rooms.

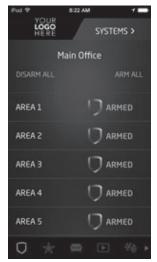

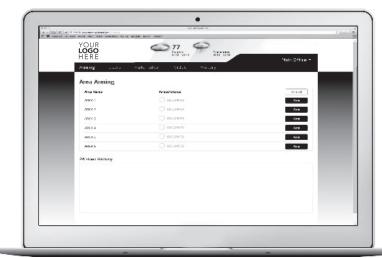

Figure 14: Virtual Keypad Application can be used to access the CellComSL Series Communicator.

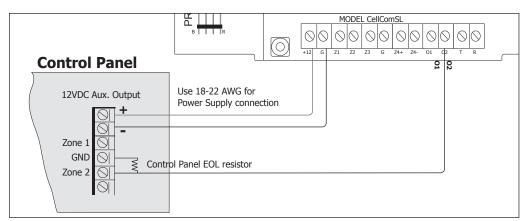

Figure 15: Burglary control panel zones connected to the CellComSL Series outputs to arm and disarm the burglary control panel.

A burglary control panel zone may be programmed as an arming zone and connected to a CellComSL output (O1 or O2) (See Figure 14). Program the output number in Armed Output or Remote Arming Output in Output Options of the CellComSL (See Armed Output or Remote Arming Output). The CellComSL Communicator output connections can be used with any of the applications listed in Applications Section.

# **Programming the CellComSL Series Universal Alarm Communicator**

## 5.1 Before You Begin

Before starting to program, we recommend you read through the contents of this guide. The information in this document allows you to quickly learn the programming options and operational capabilities of the CellComSL Series Universal Alarm Communicator.

After this Introduction, the remaining sections describe the functions of each programming menu items along with their available options. The communicator contains all of its programming information in an on-board processor and does not require an external programmer.

In addition to this manual, you should also be familiar with the following documents:

- CellComSL Series Universal Alarm Communicator User Sheet (LT-1349)
- CellComSL Series Universal Alarm Communicator Programming Sheet (LT-1333)

#### **Programming Information Sheet**

Included with each communicator are the Programming Sheets. These sheets list the various options available for programming the communicator. Before starting, completely fill out the sheets with the programming options you intend to enter into the communicator.

Having completed the programming sheets available while entering data helps to prevent errors and can shorten the length of time you spend programming. Completed sheets also provide you with an accurate account of the communicator's program you can keep on file for future system service or expansion.

The remainder of the Introduction explains starting and ending a programming session.

## **5.2 Getting Started**

#### **Initializing the CellComSL Series**

When programming a communicator for the first time or rewriting the entire program of an existing communicator, use the **Initialization** function described in Section 6. Initializing clears the communicator's memory of any old data and sets the highest numbered user number to user code 99.

## **Accessing the Programmer**

To access the programmer function of the communicator:

- Connect the keypad to the PROG header
- 2. Press and release the RESET button.
- 3. Enter the code 6653 (PROG).
- 4. The keypad displays: PROGRAMMER.

## **5.3** Programming Menu

You are now ready to start programming the CellComSL Series Universal Alarm Communicator. Pressing the CMD key scrolls you through the programming menu items listed below.

| Menu Item       | Section in This Manual | Menu Item        | Section in This Manual |
|-----------------|------------------------|------------------|------------------------|
| Initialization  | 6                      | Output Options   | 12                     |
| Communication   | 7                      | Area Information | 13                     |
| Messaging Setup | 8                      | Zone Information | 14                     |
| Remote Options  | 9                      | Stop             | 15                     |
| System Reports  | 10                     | Set Lockout Code | 16                     |
| System Options  | 11                     |                  |                        |

To select a section for programming, press any Select key when the name of that section displays on the keypad. The detailed instructions for each programming step are found in this guide.

#### 5.4 Reset Timeout

The CellComSL Series Universal Alarm Communicator has a feature that requires you to enter the Programmer within 30 minutes of resetting the communicator. After 30 minutes, if you attempt to program by entering the 6653 (PROG) code, the keypad displays: RESET PANEL. You must reset the communicator and enter the program code within the next 30 minutes.

If you are already in the Programmer and do not press any keys on the programming keypad for 30 minutes, the communicator terminates programming. All data entered up to that point is saved in the communicator memory. *Using the STOP function disarms all areas:* To exit the communicator's Programmer you must use the STOP function. The STOP option is the second to the last option in programming. The Stop function disarms all areas. The programming session is then terminated and the keypad returns to the Status List or Main Screen.

## 5.5 Special Keys

The following special keys/areas are common to all DMP keypads.

#### CMD (comand) Key

Pressing the CMD key allows you to go forward through the programming menu and through each step of a programming section. As you go through the programming, the keypad display shows any current programming already stored in the communicator memory. If no change is required for an option, press the CMD key to advance to the next step.

The CMD key is also used to enter information into the communicator's memory such as an IP address or zone names. Press the CMD key after entering information.

#### Back Arrow (<-) Key

Use the Back Arrow key to back up one step while programming. The Back Arrow key is also used when an error is made while entering information. Press the Back Arrow key once to erase the last character entered.

#### **Select Keys/Areas**

The top row of keys are called the Select keys on Thinline, and Aqualite keypads or Select Areas on Graphic Touchscreen keypads. Each time you need to press a Select key, the keypad displays the function or options above one of the keys or in the Select Area. Displaying choices above individual Select keys or in Select Areas allows them to be used for many different applications. For example, you can enter AM or PM when programming the automatic test time or answer YES or NO for a system option.

During programming, the Select keys/areas also allow you to change information currently in communicator memory by pressing the appropriate Select key under or on the display. You then enter the new information using the keypad data entry digit keys.

When there are more than four response options available, press the CMD key to display the next one to four options. Pressing the Back Arrow key allows you to review the previous four choices.

The Select keys/areas are also used for choosing a section from the programming menu. Press any Select key or touch the Select Area when the programming section name you want displays.

On Thinline and Aqualite keypads, when instructed to press the first Select key, press the far left Select key; the second Select key is the second from the left; third Select key is second from the right; and the fourth Select key is the far right key. See Figure 16.

On Graphic Touchscreen Keypads, when instructed to press the first Select key, touch Select Area 1; the second Select key touch Select Area 2; third Select key touch Select Area 3; and the fourth Select key touch Select Area 4. See Figure 17.

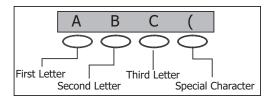

Figure 16: Thinline/Aqualite Select Keys

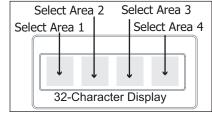

Figure 17: Graphic Touchscreen Select Areas

## **5.6 Entering Alpha Characters**

Some options during programming require you to enter alpha characters. To enter an alpha character, press or touch the key that has that letter written below it. The keypad displays the number digit of the key. Next, press the Select key/area that corresponds to the location of the letter under the key. Pressing a different Select key/area changes the letter. When another digit key is pressed, the last letter displayed is retained and the process starts over.

#### PROGRAMMING INTRODUCTION

## **5.7 Entering Non-Alpha Characters**

To enter a space in an alpha entry, press the 9 digit key followed by the third Select key/area. The three characters on the 9 digit key are Y, Z, and space. You can also enter the following characters: - (dash), . (period), \* (asterisk), and # (pound sign) using the 0 (zero) key and the four Select keys/areas from left to right. For example, to enter a - (dash), press the 0 (zero) key and then the left Select key/area. A dash now appears in the keypad display. The table below shows the character locations for DMP keypads.

| Key Number | Select Key 1 | Select Key 2 | Select Key 3 | Select Key 4 |
|------------|--------------|--------------|--------------|--------------|
| 1          | А            | В            | С            | (            |
| 2          | D            | Е            | F            | )            |
| 3          | G            | Н            | I            | !            |
| 4          | J            | K            | L            | ?            |
| 5          | М            | N            | 0            | /            |
| 6          | Р            | Q            | R            | &            |
| 7          | S            | Т            | U            | @            |
| 8          | V            | W            | Х            | ,            |
| 9          | Y            | Z            | space        | _            |
| 0          | -            |              | *            | #            |

## **5.8** Keypad Displays Current Programming

Each programming option displayed at the keypad shows the currently selected option in the communicator memory. These options are either shown as a number, a blank, or a **NO** or **YES**. To change a number or blank to a new number, press any top row Select key or touch any Select Area. The current option is replaced with a dash. Press the number(s) on the keypad you want to enter as the new number for that option. It is not necessary to enter numbers with leading zeros. The communicator automatically right justifies the number when you press the CMD key.

To change a programming option that requires a **NO** or **YES** response, press the Select key or touch the Select Area for the response not selected.

For example, if the current option is selected as YES and you want to change it to NO, on Thinline or Aqualite keypads press the third top row Select key. On Graphic Touchscreen keypads touch Select Area 3. The display changes to NO. Press the CMD key to display the next option.

## **Initialization**

#### **6.1** INITIALIZATION

## **Initialization**

This function allows you to set the communicator's programmed memory back to the factory defaults in preparation for system programming.

After you select YES to clear a section of memory, the communicator asks if you are sure you want to clear the memory. This is a safeguard against accidently erasing part of your programming. No memory is cleared from the programming until you answer YES to the SURE? YES NO option.

For each section of the panel program you can initialize, a NO or YES option is provided.

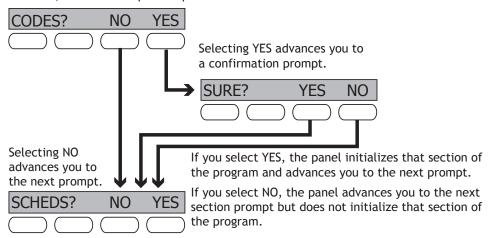

CODES? NO YES SURE? YES NO

## **Clear All Codes**

NO leaves existing codes intact.

YES clears the user code memory and assigns the user code number 99 to user 20.

SCHEDS? NO YES SURE? YES NO

## **Clear All Schedules**

NO - Leaves existing schedules intact.

YES - Clears all schedules from the programming.

# 6.4 EVENTS? NO YES SURE? YES NO

#### **Clear Events**

NO leaves existing event memory intact.

YES clears all event memory currently held in the communicator's Display Events buffer.

# ZONES? NO YES SURE? YES NO

## **Clear Zone Programming**

NO leaves existing zone information intact.
YES sets all zones in the system to \* UNUSED \*

# 6.6 COMMS? NO YES SURE? YES NO

## **Clear Communication**

NO - Leaves existing communication programming intact.

YES - Clears communication to factory defaults.

# DEFAULTS? NO YES SURE? YES NO

## **Set to Factory Defaults**

NO leaves the remainder of the existing communicator programming intact.

YES sets the communicator programming back to factory default selections and clears all Z-Wave device programming and Favorites from the communicator. Selecting YES does **not** clear the event memory, zone, user code information, or schedules.

# **Communication**

**7.1** COMMUNICATION

## Communication

The Communication section allows you to configure the communication settings for the CellComSL Communicator. After choosing the Communication Type, continue through the list of options.

**7.2** ACCOUNT NO:

#### **Account Number**

Enter the account number sent to the receiver.

The range of account numbers is 1 to 65535. For account numbers of four digits or less, you do not have to enter leading zeros. The communicator automatically right justifies the account number.

**7.3** XMIT DELAY:

## **Transmission Delay**

Enter the number of seconds (15 to 45 seconds) the communicator waits before sending burglary alarm reports to the receiver. Enter 0 (zero) to disable this function. The default is 0.

**7.4** COMM TYPE: CELL

## **Communication Type**

The communicator uses CELL communication to DMP Model SCS-1R or SCS-VR Receivers.

7.5 TEST TIME 00:00 AM

## **Test Time**

0

1

Press CMD to display the Test Time. Enter the time of day the communicator sends the test report to the SCS-1R or SCS-VR Receivers. Use entries between 12:00 to 11:59 and then choose AM or PM. To enable daily tests from the host panel, leave the time blank and enable test reports for receiver 1 (see 7.13) and/or for receiver 2 (see 7.22).

**7.6** CELL TST DAYS:

## **Test Days**

Enter how often the panel test report is sent to the receiver. Enter from 1 to 60 days. Enter zero to disable the test report. Default is 1 (one) day. These options only display if a test time is entered.

**7.7** CHECKIN: 0

#### **Cell Check In**

Check-in reports are a method of supervising the panel for communication with the receiver.

Enter the number of minutes between check-in reports. Select from 0 or 3-240 minutes. Enter 0 (zero) to disable the check-in option. Default is 0.

Note: If Cell Check-in option is used, additional cell charges may apply.

**7.8** FAIL TIME: 240

#### Fail Time

Fail Time allows the SCS-1R or SCS-VR receiver to miss a defined number of check-ins before logging that the panel is missing. For example, if CELL CHECKIN is 20 and FAIL TIME is 30, the SCS-1R receiver only indicates a Panel Not Responding after 30 minutes. The FAIL TIME must be equal to or greater than the CELL CHECKIN minutes: If the CHECKIN is 20 minutes, the FAIL TIME must be 20 or more. The maximum FAIL TIME is 240 minutes. Select from 0 or 3-240 minutes. The default FAIL TIME is 240 minutes.

**7.9** RECEIVER 1 PROG

## **Receiver 1 Programming**

Allows you to set the options for the first receiver the communicator attempts to contact when sending reports from the host panel and/or the CellCom/iCom communicator. The communicator supports communication to two receivers.

7.10 ALARM NO YES

## Alarm Reports

YES enables Abort, Alarm, Alarm Restoral, Alarm Bell Silenced, Ambush, Exit Error, and System Recently Armed reports to be sent to this receiver. Default is YES

**7.11** SPV/TRBL NO YES

## **Supervisory/Trouble Reports**

YES enables Supervisory, Trouble, Trouble Restoral, Force Armed, and Fault reports to be sent to this receiver. Default is YES.

**7.12** O/C USER NO **YES** 

## Opening/Closing and User Reports

YES enables Opening/Closing, Schedule and Code Changes, and Bypass reports by user to be sent to this receiver. Default is YES.

7.13 TEST RPT NO YES

#### **Test Report**

Enter YES to enable the Recall Test report from the host panel and/or CellCom communicator to be sent to this receiver.

**7.14** FIRST IP ADDR 000.000.000.000

### **First IP Address**

Enter the first (primary) IP address where the communicator sends cell messages. Enter all 12 digits and leave out the periods. For example, enter IP address 192.168.0.250 as 192168000250. The periods display automatically.

**7.15** FIRST IP PORT **2001** 

## **First IP Port**

Enter the first IP port number to be used in conjunction with the First IP Address. The IP port identifies the port used to communicate messages to and from the communicator. The default IP Port setting is 2001.

**7.16** SECOND IP ADDR 000.000.000.000

#### **Second IP Address**

Enter the second IP address where the communicator sends network messages. Enter all 12 digits and leave out the periods. For example, enter IP address 192.168.0.250 as 192168000250. The periods display automatically.

7.17 SECOND IP PORT 2001

#### **Second IP Port**

Enter the second IP port number to be used in conjunction with the Second IP Address. The IP port identifies the port used to communicate messages to and from the communicator. The default IP Port setting is 2001.

**7.18** RECEIVER 2 PROG

## **Receiver 2 Programming**

Allows you to set the options for the second receiver the communicator attempts to contact when sending reports from the host panel and/or the CellCom/iCom communicator. The communicator supports communication to two receivers. If you select YES for any of the Receiver 2 options, you must have at least one IP address programmed in Receiver 2 programming. Receiver 2 defaults are set to NO.

**7.19** ALARM NO YES

## **Alarm Reports**

YES enables Abort, Alarm, Alarm Restoral, Alarm Bell Silenced, Ambush, Exit Error, and System Recently Armed reports to be sent to this receiver. Default is NO.

**7.20** SPV/TRBL NO YES

## **Supervisory/Trouble Reports**

YES enables Supervisory, Trouble, Trouble Restoral, Force Armed, Late to Close, and Fault reports to be sent to this receiver. Default is NO.

**7.21** O/C USER **NO** YE**S** 

## **Opening/Closing and User Reports**

YES enables Opening/Closing, Schedule and Code Changes, and Bypass reports by user to be sent to this receiver. Default is NO.

**7.22** TEST RPT NO YES

## **Test Report**

Enter YES to enable the Recall Test report from the host panel and/or CellCom communicator to be sent to this receiver. Default is NO.

7.23 FIRST IP ADDR 000.000.000.000

#### First IP Address

Enter the first (primary) IP address where the communicator sends cell messages. Enter all 12 digits and leave out the periods. For example, enter IP address 192.168.0.250 as 192168000250. The periods display automatically.

7.24 FIRST IP PORT 2001

#### **First IP Port**

Enter the first IP port number to be used in conjunction with the First IP Address. The IP port identifies the port used to communicate messages to and from the panel. The default IP Port setting is 2001.

**7.25** SECOND IP ADDR 000.000.000.000

#### **Second IP Address**

Enter the second IP address where the communicator sends network messages. Enter all 12 digits and leave out the periods. For example, enter IP address 192.168.0.250 as 192168000250. The periods display automatically.

7.26 SECOND IP PORT 2001

#### **Second IP Port**

Enter the second IP port number to be used in conjunction with the Second IP Address. The IP port identifies the port used to communicate messages to and from the panel. The default IP Port setting is 2001.

# **Messaging Setup**

**8.1** MESSAGING SETUP

## **Messaging Setup**

This section allows you to enter the information needed to send and receive messages directly to and from the panel via MyAccess™ text messaging using CDMA cellular communication. The Destination addresses allow up to 48 characters to be entered. System Name is displayed with initial caps.

The transmitted messages are:

- Zone Alarms by Zone Name
- Zone Troubles by Zone Name
- · Zone Bypass by User
- · Arming (Closings) by User
- Disarming (Openings) by User
- AC Power Trouble and Restoral
- · Cancel by User

8.2 ENABLE MESSAGING NO YES

## **Enable Messaging**

Select YES to allow the panel to send messages to three programmed destinations. Default is NO.

8.3 SYSTEM NAME

## **System Name**

Enter a unique name for the communicator. The communicator name is used as the sender of the message. The text entered is displayed with initial caps. If this field is left blank, the communicator account number is sent.

8.4 DESTINATION 1

#### **Destination 1**

Enter the first cell phone number where messages will be sent. The message can be sent to any cell phone as long as a valid cell phone number is entered.

8.5 DESTINATION 1
USER NUMBER: 0

#### **Destination 1 User Number**

Enter a user's user number from this account. This option is used when sending commands such as arming or disarming back to the CellComSL using MyAccess $^{\text{TM}}$  text messaging from the same cell phone. The user number must have the authority to perform the commands. Entering 0 (zero) disables this option. Default is 0.

**8.6** DESTINATION 2

#### **Destination 2**

Enter the second destination cell phone number.

8.7 DESTINATION 2
USER NUMBER: 0

#### **Destination 2 User Number**

Enter the user's User Number for arming/disarming authorization.

8.8 DESTINATION 3

#### Destination 3

Enter the third destination cell phone number.

8.9 DESTINATION 3
USER NUMBER: 0

#### **Destination 3 User Number**

Enter the user's User Number for arming/disarming authorization.

**8.10** O/C SMS **NO** YES

## O/C SMS

Select YES to allow the panel to send Opening and Closing messages to a cell phone via SMS protocol. Default is NO.

# **8.11** MONTHLY LIMIT: 0

#### **Monthly Limit**

This number limits the monthly incoming and outgoing SMS messages allowed to be sent or received by the communicator.

A panel event that causes messages to be sent to destination cell phone numbers is counted towards the communicator's monthly limit. For example, SMS messages sent from a cell phone to the communicator including status requests and alarm messages received from the communicator all count toward the monthly limit. The limit is reset at midnight on the 14th of every month. Range is from 0 to 999. When 0 is entered, there is no limit on the number of messages able to be sent or received by the panel. Default is 0.

# **Remote Options**

# **9.1** REMOTE OPTIONS

## **Remote Options**

This section allows you to enter the information needed for Remote Command/Remote Programming operation. A description of the Remote Options follows:

## **9.2** RMT KEY:

## **Remote Key**

This option allows you to enter a code of up to eight digits for use in verifying the authority of a receiver to perform a remote command/programming session. The receiver must give the correct key to the communicator before being allowed access. All CellComSL Communicators are shipped from the factory with the Remote Key preset as blank.

To enter a new Remote Key, press any Select key and enter any combination of up to 8 digits. The numbers you enter appear as asterisks. Press CMD.

9.3 DISARM NO YES

## **Remote Disarm**

Enter YES to enable the communicator to be disarmed remotely. Selecting NO disables remote disarming.

## **9.4** APP KEY:

## App Key

Enter the 8-digit App Key obtained in your Dealer Settings tab at vk.securecomwireless. com.

This option is a security feature of the Virtual Keypad iPhone/Android App used only when your Dealer Settings at vk.securecomwireless.com have "EASYconnect" set as the Communication Type.

This communication option is only available for XT panels with onboard network and is used to eliminate the need for a static IP address programmed in Network Options. To enter a new App Key, press any Select key and enter any combination of 8 digits. Press CMD. The default for this option is blank.

## SYSTEM REPORTS

# **System Reports**

**10.1** SYSTEM REPORTS

## **System Reports**

This function allows you to select which reports the communicator sends to the receiver.

10.2 O/C RPTS NO YES

#### Opening/Closing Reports

NO - No Opening/Closing Reports are sent.

YES - Sends Opening/Closing Reports for each programmed area.

RESTORAL YES NO YES DISARM

## **Zone Restoral Reports**

This option allows you to specify whether the communicator sends zone restoral reports and when they will be sent.

NO - Restoral reports are not sent by the communicator.

YES - The communicator always sends zone restoral reports at the time the zone restores from an alarm or trouble condition.

DISARM - The communicator sends zone restoral reports when a zone that has restored from an alarm or trouble is disarmed. Twenty-four hour zones send restorals immediately.

#### SYSTEM OPTIONS

# **System Options**

**11.1** SYSTEM OPTIONS

## **System Options**

This section allows you to select system wide parameters used in the operation of the communicator system. A description of each System Option follows:

**11.2** ENTRY DLY 1: **30** 

#### **Entry Delay 1**

Enter the entry delay time for all exit type zones programmed. When an armed Exit type zone is faulted, the area must be disarmed before the entry delay expires or a fault will be detected. All burglary type zones are delayed along with the Exit zone. Entry delay times can be from 30 to 250 seconds. Default is 30 seconds.

**11.3** EXIT DELAY: **60** 

## **Exit Delay**

Enter the Exit Delay time for all Exit type zones. When the exit delay time starts, all activity on exit and burglary zones is ignored until the exit delay expires. During Exit Delay, if an exit zone trips, then restores, and trips again, the Exit Delay timer restarts. This restart can occur only once. Exit delay times can be from 30 to 250 seconds. Default is 60 seconds.

Exit Error Operation: At arming, when an entry/exit zone (EX) is faulted at the end of the exit delay then a zone alarm and an Exit Error are sent to the receiver.

0

#### **11.4** CRS ZONE TM:

## **Cross Zone Time**

Enter the time allowed between zone faults. When a zone programmed for cross zoning faults, the communicator begins counting down the Cross-Zone Time entered here. If the same zone or another cross-zoned zone faults within this time, an alarm report is sent to the receiver.

If the Cross-Zone Time expires without the second zone fault, only a zone fault report from the first zone is sent to the receiver. The Cross-Zone Time can be from 4 to 250 seconds in one second increments. Enter 0 (zero) to disable the Cross-Zone Time feature. See the Appendix - Cross Zoning.

#### **11.5** PWR FAIL HRS:

## **Power Fail Delay**

This option tracks the duration of a primary power failure. The delay time can be from 1 to 9 hours. When the power is off for the length of the programmed delay time, a power failure report is sent to the receiver. For example, if the power failure delay is set for two hours, then the power failure report will be sent between 2-3 hours. Entering a 0 (zero) sends the power failure report within 15 seconds.

## **11.6** SWGRBYPS TRIPS:

## **Swinger Bypass Trips**

Enter the number of times (1-6) a zone can go into an alarm or trouble condition within one hour before being automatically bypassed. Bypassed zones are automatically reset when the area they are assigned to is disarmed. All 24-hour zones are reset when any area of the system is disarmed. A programming Stop operation restores a bypassed zone. Entering 0 (zero) disables this function. Default is 2.

#### How it works

The communicator hour timer starts at 59 minutes past the hour. If the hour timer expires before the trip counter is exceeded, the trip counter returns to 0 (zero). If the trip counter is exceeded before the hour expires, the zone is automatically bypassed by the communicator. A Bypass Report is sent to the receiver if Bypass Reports is YES.

## 11.7 RST SBYP NO YES

## **Reset Swinger Bypass**

When YES is selected, an automatically bypassed zone is reset if it remains in a normal condition for one complete hour after being bypassed. A report of the automatic reset is sent to the receiver. Default is NO.

## 11.8 TIME CHG NO YES

## **Time Changes**

This option allows the communicator to request automatic time changes from the DMP SCS-1R or SCS-VR Receiver. For the receiver to send time changes, it must be programmed to send time changes and must be receiving time change updates from the host automation computer at least every 24 hours. Default is YES.

HRS FROM GMT:

6

When time zone is programmed YES, enter the number (0-23) that indicates the Greenwich Mean Time zone (GMT) where the communicator is located. The default is 6. See table below for GMT values.

| GMT | City/Time Zone                         | GMT | City/Time Zone                    |
|-----|----------------------------------------|-----|-----------------------------------|
| 0   | London, Monrovia, Lisbon               | 12  | Fiji, Marshall Island, Wellington |
| 1   | Cape Verde Island, Azores              | 13  | New Cadelonia                     |
| 2   | Mid-Atlantic                           | 14  | Guam, Sydney                      |
| 3   | Buenos Aires, Georgetown               | 15  | Tokyo, Seoul                      |
| 4   | Atlantic Time (Canada), Caracas        | 16  | Hong Kong, Singapore              |
| 5   | Eastern Time (US, Canada) Bogota       | 17  | Bangkok, Hanoi                    |
| 6   | Central Time (US, Canada) Saskatchewan | 18  | Dhaka, Almaty                     |
| 7   | Mountain Time (US, Canada), Edmonton   | 19  | Islamabad, Karachi                |
| 8   | Pacific Time (US, Canada), Tijuana     | 20  | Abu Dhabi, Kazan                  |
| 9   | Alaska                                 | 21  | Moscow, Bagdad                    |
| 10  | Hawaii                                 | 22  | Eastern Europe                    |
| 11  | Midway Island, Samoa                   | 23  | Rome, Paris, Berlin               |

#### 11.9

KYPD INPUT

NONE ECP

## **Keypad Input**

This option allows the CellComSL to communicate with Ademco/Honeywell panels over the Ademco/Honeywell ECP Bus using the zone 4 + and zone 4 - terminals.

This allows the communicator to add/delete/change user codes, arm/disarm the Ademco/Honeywell panel, and forward alarm messages from the Ademco/Honeywell panel to the central station.

Select ECP to enable communication. When NONE is selected, zone 4 functions as normally programmed. Default is NONE.

See Ademco/Honeywell ECP Connection and Figures 12 and 13 in Applications for an example of panel wiring and necessary Ademco/Honeywell panel programming.

# **Output Options**

## **12.1** OUTPUT OPTIONS

## **Output Options**

This section allows you to program communicator output options. Switched Ground (open collector) outputs are available using terminals O1 and O2 as the ground and your control panel for power. Select from outputs 1 or 2.

**12.2** CO OUTS: - -

## **Cutoff Outputs**

This option allows you to define the operation of the two on-board outputs. For each programming option, enter the number of the output you wish to activate or 0 (zero) for no output. Either or both of the available outputs can be programmed here to turn off after the time specified in Output Cutoff Time. To disable this option, press any Select key to clear the display of output numbers and then press CMD.

#### **12.2.1** CUTOFF TIME:

## **Output Cutoff Time**

If a Cutoff Output is assigned, you can enter a Cutoff Time for the output to remain on up to 15 minutes. If the output is turned off manually, the cutoff time is reset. The Cutoff Time can be 1 - 15 minutes. Enter 0 (zero) to provide continuous output.

Note: The output is cutoff within 60 seconds of the programmed cutoff time.

The Cutoff Timer is shared by all outputs. If a second output trips, the timer is not

**12.3** COM FAIL OUT: 0

## **Communication Failure Output**

This Output/Favorite turns on when the communicator fails to communicate with the receiver. Enter 0 (zero) to disable this output. To turn off the Communication Failure Output, disarm the communicator.

Note: Favorites are only available on the CellComSLCZ Communicator.

reset. Both outputs turn off when the original time expires.

**12.4** ARMED OUT: 0

## **Armed Output**

This Output/Favorite turns on any time an area of the system is armed. The output turns off when the system completely disarms. Enter 0 (zero) to disable this output.

**12.5** RMT ARMG OUT: 0

## **Remote Arming Output**

When the system is armed or disarmed remotely from the Virtual Keypad App, Virtual Keypad Browser, MyAccess™, RemoteLink™ or from a schedule, this Output turns on momentary for .75 seconds then turns off. This Output can be used for panels that require a momentary short to an arming zone to arm and a momentary short to disarm.

12.6 HEAT SAVER TEMPERATURE:

## **Heat Saver Temperature (CellComSLCZ only)**

Enter the desired temperature setting for all Z-Wave thermostats when the system is armed ALL. When the system is disarmed the thermostats return to their previous settings. The range is 55-95 degrees. Enter 0 (zero) to disable.

12.7 COOL SAVER TEMPERATURE:

## **Cool Saver Temperature (CellComSLCZ only)**

Enter the desired temperature setting for all Z-Wave thermostats when the system is armed ALL. When the system is disarmed the thermostats return to their previous settings. The range is 55-95 degrees. Enter 0 (zero) to disable.

## **AREA INFORMATION**

0

## **Area Information**

**13.1** AREA INFORMATION

### Area Information

This section allows you to assign functions to the area of the communicator. All non-24-hour zones must be assigned to an active area. See section 14 on Zone Information.

**13.2** AREA NO: -

#### Area Number

Enter the number of the area to program. Select from areas 1 to 6.

**13.3** \* UNUSED \*

#### **Area Name**

Only those areas given names can have zones assigned to them. All others are marked \*UNUSED\*. Refer to the Entering Alpha Characters section.

To add an area name to the system, press any Select key and then enter up to 16 characters for the new name. Press CMD to continue.

To mark an active area as unused, delete the old name by pressing any Select key then press the CMD key. The communicator automatically sets the name as \*UNUSED\*. If you have already Initialized the communicator, all areas will be marked as \*UNUSED\*.

#### **AREA INFORMATION**

**13.4** AUTO ARM NO YES

## **Automatic Arming**

Select YES to allow this area to arm automatically according to the opening and closing schedule.

At arming, faulted zones are handled according to the option selected in Bad Zones. If a Closing report is sent, the user number is indicated as SCH on the SCS-1R or SCS-VR Receivers. Select NO to disable automatic arming for this area. Default is NO.

BAD ZONES: BYP FORC REF

#### Bad Zones

At the time of automatic arming, some zones in the area may not be in a normal condition. This option allows you to program the panel's response to these bad zones. This option is not displayed if AUTO ARM is NO.

BYP - All bad zones are bypassed. A report of the bypass is sent to the receiver if Bypass Reports has been selected as YES. The report indicates SCH as the user number. FORC - All bad zones are force armed. Zones force armed in a bad condition are capable of restoring into the system and reporting alarms if tripped. A report of the force arm is sent to the receiver. The report indicates the user number as SCH.

REF - The automatic arming is refused and no arming takes place. Closing report is sent to the receiver.

**13.5** AUTO DIS **NO** YES

## **Automatic Disarming**

NO disables automatic disarming by schedule for this area. Select YES to allow this area to automatically disarm according to a schedule. If an Opening report is sent to the receiver, the user number is indicated as SCH.

## **ZONE INFORMATION**

## **Zone Information**

**14.1** ZONE INFORMATION

## **Zone Information**

This allows you to define the operation of each protection zone used in the system.

**14.2** ZONE NO: -

#### **Zone Number**

The communicator has four zones to program. Enter the number of the zone you intend to program. To program Zone 4, see Zone 4 information on page 5 for details. Press CMD to enter a zone name. Refer to the Enter Alpha Characters section.

**14.3** \* UNUSED \*

#### **Zone Name**

Press any Select key and enter up to 16 characters for the zone name. A name must be given to each zone in the system. The zone name is sent to the receiver as part of a zone event report.

A zone that is not part of the system must be marked \*UNUSED\*. To mark a zone unused, delete the old name by pressing any Select key, then press the CMD key. The programmer automatically programs the name as \* UNUSED \*. If you selected ZONES? NO YES to clear the communicator's memory during Initialization, the zones will already be marked \* UNUSED \*. See Section 6 - Initialization.

**14.4** ZONE TYPE: BLANK

## **Zone Type**

The Zone Type defines the response of the communicator to the zone being open or short.

When you assign a Zone Type to a zone, responses are made automatically for the zone. There are 12 Zone Types to choose from including Blank.

To select a new Zone Type, press any Select key. The display lists the four Zone Types shown below. When the Zone Type you want to select displays, press the Select key below the name.

-- NT DY EX FI PN EM SV A1 A2 AR FV Blank, Night, Day, or Exit. Press CMD to display additional zone types.

Fire, Panic, Emergency, or Supervisory. Press CMD to display additional zone types. Auxiliary 1, Auxiliary 2, Fire Verify, or Arming. Press the Back Arrow key to display the previous zone types.

If you select Blank, Night, Day, Exit, Auxiliary 1, or Auxiliary 2 (See Zone 4 Programming on Page 2) as the Zone Type, the zone must be assigned to an area. If you select Fire, Panic, Emergency, or Supervisory as the Zone Type, these are 24-hour zones that are always armed and no area assignment is needed. Press CMD to continue.

**14.5** AREA NO: 1

## **Area Assignment**

All non-24-hour zones are automatically assigned to Area 1. Enter the area number from 1 to 6 where this zone is being assigned.

**14.6** AREA: 1 - - - -

## **Arming Zone Assignment**

This option specifies the areas to be armed by the Arming Type zone. Press the appropriate number keys on the keypad to assign areas 1 to 6. When disarmed, all areas are disarmed.

**14.7** STYLE: **TGL** 

## **Style**

This option specifies the style for the arming/disarming operation. The default for STYLE: is TGL (Toggle). Pressing any Select key displays the STYLE options. To view more style options press the CMD key. The following is a description of the action for each option condition.

TGL ARM DIS STEP

TGL (Toggle) - When the zone changes from normal to shorted, the programmed areas toggle between the armed or disarmed condition. When restored to normal, no action occurs. When the zone is opened from a normal (disarmed) state, a trouble is reported. When opened from a shorted (armed) state, an alarm is reported and the zone is disabled until you disarm the area(s) from either the Virtual Keypad App, MyAccess, Virtual Keypad Browser or a Remote Link™ computer.

ARM - When the zone is shorted, the programmed area is armed. When restored to normal, no action occurs. When the zone is opened from a normal (disarmed) state, a trouble is reported. When opened from a shorted (armed) state, an alarm is reported. DIS (Disarm) - A short will disarm the area. When restored to normal, no action occurs. When the zone is opened from a normal (disarmed) state, a trouble is reported. STEP - A short will arm the areas. A normal condition will cause no action. An open condition will disarm the areas.

**Note:** When using an arming/disarming keyswitch, locate the keyswitch within the protected area.

MNT

MNT (Maintain) - When the zone is shorted, the programmed area is armed. When restored to normal, the programmed area is disarmed and any alarm bells are silenced. When the zone is opened from a normal (disarmed) state, a trouble is reported. If opened from a shorted (armed) state, an alarm is reported and the zone is disabled until you disarm the area from either the Virtual Keypad App, MyAccess, Virtual Keypad Browser or a Remote Link™ computer.

14.8 NEXT ZN? NO YES

## **Next Zone**

When YES is selected, the programming for the zone terminates and the display returns to ZONE NO: - allowing you to enter a new zone number. Select NO to make changes to the Alarm Action for a zone.

**14.9** ALARM ACTION . . .

#### Alarm Action

The Alarm Action section allows you to change or confirm the default alarm characteristics of a zone type.

If you selected the non-24-hour zone type Blank, Night, Day, Exit, Auxiliary 1, or Auxiliary 2, the Alarm Action Programming begins with Disarmed Open.

If you selected the 24-hour zone type Panic, Emergency, or Supervisory, the Alarm Action programming begins with Armed Open.

14.10 DISARMED OPEN

## **Disarmed Open**

Defines the action taken by the communicator when the zone is opened while the area is disarmed. There are three actions to define:

- · Message to Transmit
- Output/Favorite Number
- Output Action

You must also make these selections for the Disarmed Short, Armed Open, and Armed Short zone conditions. Press the CMD key to continue.

**14.11** MSG: **ALARM** 

# Message To Transmit

You can send two report types to the receiver: Alarm and Trouble. These are represented by the characters A and T. Press any Select key to display the zone report options.

ALARM - Selecting A allows an alarm report to be sent to the receiver. The zone name appears in the communicator's alarmed zones status lists.

TROUBLE - Selecting T allows a trouble report to be sent to the receiver and the zone name to appear in the communicator's alarmed zones status lists.

LOCAL - When you select L, an alarm report is NOT sent to the receiver. The zone name appears in the communicator's alarmed zones status lists.

- (dash) - When you select - , reports are NOT sent to the receiver. There is no display in the communicator's alarmed zones status list. Only the programmed Output Number activates.

A T L -

#### ZONE INFORMATION

0

**14.12** OUTPUT NO:

## **Output Number**

You can specify any of the outputs/Favorites on the communicator to be activated by a zone condition. The output/Favorite can be activated regardless of the report to transmit or whether or not the zone is programmed as local. An output activated by a non-24-hour armed zone is turned off when the zone's area is disarmed by a user. To enter an Output Number, press any Select key followed by the output number 1 or 2. Press the CMD key.

14.13 ACTION:

## **Output Action**

STD PLS MOM FLW

Entering an Output Number displays this option that allows you to assign an output action to the output. A description of the available output actions is given below: STEADY - The output is turned on and remains on until the area is disarmed, an output cutoff time expires, or the output is reset from the keypad User Menu.

PULSE - The output alternates one second on and one second off until the area is disarmed, an output cutoff time expires, or the output is reset from the keypad User Menu.

MOMENTARY - The output is turned on only once for one second.

FOLLOW - The output is turned on and remains on while the zone is in an off, normal or bad condition. When the zone restores, the output is turned off.

After you have selected the Message To Transmit, the display prompts you for the same three selections for Disarmed Short, Armed Open, and Armed Short conditions. If the zone is a 24-hour type, only the Armed Open and Armed Short conditions are displayed. When you have programmed all of the zone conditions, the Swinger Bypass selection is then displayed.

14.14 SWGR BYP NO YES

## **Swinger Bypass**

Selecting YES allows the zone to be swinger bypassed by the communicator according to the programming in Swinger Bypass Trips and Reset Swinger Bypass. Selecting NO disables swinger bypassing for this zone.

#### How it works

If within one hour, a zone trips the total number of times as specified in Swinger Bypass Trips, the communicator bypasses it until the following conditions occur; the area in which the zone is assigned is disarmed, the zone is manually reset through the Bypass Zones keypad User Menu function, the zone remains normal for one hour and the Reset Swinger Bypass is YES.

If the zone trips fewer than the specified times within one hour of the first trip, the bypass trip counter returns to 0 (zero) and the process must be repeated. A report of the swinger bypass is sent to the receiver if Bypass Reports is YES.

14.15 CRS ZONE NO YES

#### **Cross Zone**

Select YES to enable cross-zoning for this zone. Cross-zoning requires this zone to trip twice, or this zone and another cross-zoned zone to trip, within a programmed time before an alarm report is sent to the receiver. To operate correctly, all cross-zone zones need to be programmed as the same zone type.

When a cross-zoned zone trips, the Output action assigned to the zone activates. The cross-zone time specified in System Options begins to count down. See the Cross-Zone Time section. If another cross-zoned zone in the system faults, or if the first zone restores and faults again before the cross-zone time expires, the bell turns on and the communicator sends an alarm report.

If no other cross-zone zone in the system trips before the cross-zone time expires, the communicator sends only a fault report from the first zone to the receiver.

**Note:** If CRS ZONE is YES, a valid CRS ZN TIME must be programmed for this feature to be enabled.

14.16 RECEIVER ROUTING

NORM 1 2

**NORMAL** 

**BOTH** 

## **Receiver Routing**

This option displays if  $\bar{Z}$  one Type is set for Auxiliary 1 or Auxiliary 2. Press any top row key to select the Receiver Routing for the selected zone.

Select NORM to send Alarm and Supv/Trbl messages from this zone to receiver 1 or receiver 2 as programmed within the receiver in Communications.

Select 1 to send Alarm and Supv/Trbl messages from this zone to receiver 1 only, regardless of the programming for the receiver in Communications.

Select 2 to send Alarm and Supv/Trbl messages from this zone to receiver 2 only, regardless of the programming for that receiver in Communications.

Select BOTH to send Alarm and Supv/Trbl messages from this zone to both receivers,

regardless of the programming for either receiver in Communications.

**14.17** ZONE NO: -

#### **Zone Number**

Enter the zone number you want to program next. Return to Zone Information and follow the descriptions of each programming option. If all zones are programmed, press the ARROW key at the ZONE NO: - display to continue.

## **Stop**

**15.1** 

STOP

**Stop** 

At the STOP option, pressing any Select key allows you to exit the programmer function of the communicator. When selected, the communicator performs an internal reset and exits the programmer.

### **SET LOCKOUT CODE**

## **Set Lockout Code**

**16.1** SET LOCKOUT CODE

## **Set Lockout Code**

Pressing CMD at the Stop option displays SET LOCKOUT CODE. This feature allows you to program a special code that will then be required to gain access to the communicator's internal Programmer through the keypad.

Changing the Lockout Code

You can change this code at any time to any combination of numbers from 1 to 5 digits long (1 to 65535). Do not use leading zeros for the lockout code.

- 1. Press any Select key. The display changes to ENTER CODE: .
- 2. Enter a 1- to 5-digit code (do not enter a number higher than 65535). Press CMD.
- 3. Enter the new Lockout Code again. Press CMD. The keypad display changes to CODE CHANGED.

Once you have changed the code, it is important that you write it down and store it in a safe place. Lost lockout codes require the communicator to be sent back into DMP for repair. You may cancel a Lockout Code by entering 00000 at the Set Lockout Code command option.

Lockout Code restriction:

Do not set a Lockout Code higher than 65535.

# **Z-Wave Setup**

## (Model CellComSLCZ Only)

Your system may include a DMP Z-Wave controller. The Z-Wave controller allows short range radio control of Z-Wave devices that you or your installation company may provide such as lighting control modules, thermostat controls, doors, and garage doors. Z-Wave Setup allows you to program the system to control the Z-Wave devices. You may control your Z-Wave devices from your Smartphone using the DMP Virtual Keypad App or with the Virtual Keypad Browser. The available setup options are: Add, List, Remove, Favorites, Transfer and Optimize.

- Select ADD to add a Z-Wave device to your system.
- Select LIST to display a list of Z-Wave devices already added and stored in your system.
- Select REMOVE to completely remove a Z-Wave device from your system.
- Select FAV to Add, Edit or Remove a Favorite.
- Select XFER to transfer Z-Wave device information from another manufacturer's portable Z-Wave controller to your system.
- Select OPT to update communication with all Z-Wave devices programmed on your system. OPT can be used to reestablish communication after a Z-Wave device has been moved to a different location.

**Note:** Only Master User Code Level can access Z-Wave Setup through the User Menu to program your Z-Wave devices. For information on adding Z-Wave devices from the Virtual Keypad App, tap Online Help from the Settings tab from the App.

## 17.1 Add Z-Wave Devices (ADD)

This option allows you to ADD a Z-Wave device to your system. Once added, a Z-Wave device may be assigned to a Favorite.

- 1. Access the User Menu.
- 2. Press CMD until ZWAVE SETUP? displays.
- 3. Press any Select key. The keypad displays ADD LIST REMOVE.
- 4. Select ADD. PROCESSING may briefly display. When PRESS BUTTON ON DEVICE TO ADD displays press the program button on the Z-Wave device. See the Z-Wave device's documentation for more information.
- When the device information is received by the system, the keypad beeps once and displays DEVICE FOUND.
- 6. Once added, the keypad displays the type of device and the default device name. Press CMD.
- 7. Press any top row Select key and enter up to a 16 character custom name for the device.
- 8. Press the CMD key to store the new name.

**Note:** A maximum of 140 Z-Wave devices can be added to the system. When the maximum number of devices have been added, the keypad displays ZWAVE TABLE FULL and no additional Z-Wave devices may be added without removing some existing devices.

## 17.2 List Z-Wave Devices (LIST)

This option allows you to edit the name of a Z-Wave device or confirm radio communication with the Z-Wave device. When LIST is selected, the first Z-Wave device stored in the system is displayed. Remaining devices can be viewed by pressing the CMD key. Lighting control modules, are displayed first, followed by doors and then thermostat controls.

The available LIST options are: Rename and Status.

- Select RENAME to enter up to 16 characters for a new device name.
- Select STATUS to confirm radio communication with the Z-Wave device.

### 17.3 RENAME Z-Wave Devices

- 1. Access the User Menu.
- 2. Press CMD until ZWAVE SETUP? displays.
- 3. Press any Select key. The keypad displays ADD LIST REMOVE.
- 4. Select LIST to display DEVICE LIST and the first Z-Wave device stored. Press the CMD key to advance through the list of Z-Wave devices.
- 5. Press any Select key to display DEVICE RENAME STATUS.
- 6. Select RENAME and enter up to 16 characters for a new device name. See Entering Names in Appendix D.
- 7. Press CMD to save the new Z-Wave device name and return to the DEVICE LIST.

## 17.4 STATUS of Z-Wave Devices

- 1. Access the User Menu.
- 2. Press CMD until ZWAVE SETUP? displays.
- 3. Press any Select key. The keypad displays ADD LIST REMOVE.
- 4. Select LIST to display DEVICE LIST and the first Z-Wave device stored. Press the CMD key to advance through the list of Z-Wave devices.
- 5. Press any Select key to display DEVICE RENAME STATUS.
- 6. Select STATUS to confirm radio communication with the Z-Wave device.
- 7. The device name and OKAY displays when the device stored in the system communicates.
- 8. Press the CMD key to return to the device list and display the next device in the list.
- 9. If the device stored in the system does not communicate, the device name and FAILED displays. Press the CMD key and REMOVE FAILED DEVICE displays.
- 10. Select YES to remove the failed device from the system memory. Select NO to leave the device in the system memory and to return to the device list.
- 11. When the device has been removed, the device name and REMOVED is displayed and the system no longer tries to communicate with the Z-Wave device.

## 17.5 Remove Z-Wave Devices (REMOVE)

Each Z-Wave device added to your system remains in your system unless it is removed. This option allows you to remove Z-Wave devices from your system.

- 1. Access the User Menu.
- 2. Press CMD until ZWAVE SETUP? displays.
- 3. Press any Select key. The keypad displays ADD LIST REMOVE.
- 4. Select REMOVE. PROCESSING may briefly display. When PRESS BUTTON ON DEVICE TO REMOVE displays press the program button on the Z-Wave device, the device name and REMOVED is displayed to indicate the Z-Wave device has been removed.

## 17.6 Favorites (FAV)

Z-Wave devices can be grouped together to create a Favorite. This option allows you to program up to 20 Favorites in your system and then ADD, EDIT OR REMOVE up to 25 Z-Wave devices in a Favorite. When activated from the FAVORITE user menu, a command is sent to its Z-Wave Devices. A Favorite can only be activated, or turned on. A separate Favorite must be created to change the conditions set by the first Favorite. For example, a Favorite called "Movie Night" could lock the exterior doors, close the garage door, adjust the temperature, and dim the lights in the family room to the desired level. Another Favorite called "Wakeup" could then turn on the lights, adjust the temperature, unlock the exterior doors, and raise the garage doors.

## 17.7 Adding a FAVORITE

- 1. Access the User Menu.
- 2. Press CMD until ZWAVE SETUP? displays.
- 3. Press any Select key. The keypad displays ADD LIST REMOVE.
- 4. Press CMD again to display FAV XFER OPT. Select FAV and FAVORITE NUMBER: is displayed.
- 5. Enter a Favorite number between 1 and 20 and press CMD. If the Favorite number entered is unassigned, \*UNUSED\* displays. If the Favorite is already assigned, you may change the name or press the back arrow and enter a new number.
- 6. Press any Select key and a cursor displays. Enter a Favorite name up to 16 characters. To remove a Favorite, press CMd without entering a name.
- 7. Press CMD to save the Favorite and the Favorite name and ADD EDIT REMOVE displays.

#### 17.8 ADD Devices to FAVORITES

- 1. Access the User Menu.
- 2. Press CMD until ZWAVE SETUP? displays.
- 3. Press any Select key. The keypad displays ADD LIST REMOVE.
- 4. Press CMD again to display FAV XFER OPT. Select FAV and FAVORITE NUMBER: is displayed.
- 5. Enter a Favorite number between 1 and 20 and press CMD.
- 6. The Favorite number and name displays. Press CMD and the Favorite Name and ADD EDIT REMOVE displays.

#### Z-WAVE SETUP

- 7. Select ADD and the first Z-Wave device stored in the system that has not already been added to this Favorite is displayed. Remaining devices can be viewed by pressing the CMD key. (Continued on the next page.)
- 8. Press any Select key to assign the displayed device to the Favorite. The device name and the current device settings display. When added to a Favorite, a Z-Wave device can be programmed to respond to various ON/OFF/LOCK/UNLOCK/HEAT/COOL commands based on your desired settings. To change a device setting, See Device Settings in Favorites.

## 17.9 Device Settings in FAVORITES

#### Lights

- 1. Press any Select key at SETTING: and ON OFF DIM displays. Press the Select key under the desired setting.
- 2. For ON or OFF setting, when selected, the Favorite name and the next Z-Wave device stored in the system displays.
- 3. For DIM setting, DIM LEVEL: with the current setting displays. To change the setting, press any Select key and enter the new level (1 10) and Press CMD.
- 4. The Favorite name and the next Z-Wave device stored in the system displays.

#### **Doors**

- 1. Press any Select key at SETTING: and LOCK UNLOCK for Doors and OPEN CLOSE displays for Garage Doors. To change the setting, press the Select key under the new setting.
- 2. The Favorite name and the next Z-Wave device stored in the system displays.

#### **Thermostats**

- 1. Press any Select key at SYSTEM: and OFF CL HT displays. To change the setting of OFF, COOL or HEAT, press the Select key under the new setting.
- 2. Select OFF to display FAN SETTING:.
- 3. Press any Select key and ON AUTO displays. Press the Select key under the desired new setting to change.
- 4. Select CL to display COOL.
- 5. To change the setting, press any Select key, enter the new temperature and press CMD.
- Press any Select key and the keypad displays FAN SETTING:.
- 7. Press any Select key and ON AUTO displays. Press the Select key under the desired new setting to change.
- 8. Select HT to display HEAT.
- 9. To change the setting, press any Select key and enter the new temperature and Press CMD.
- Press any Select key and the keypad displays FAN SETTING:.
- 11. Press any Select key and ON AUTO displays. Press the Select key under the desired new setting to change.
- 12. The Favorite name and the next Z-Wave device stored in the system displays.

**Note:** A maximum of 25 devices can be assigned to each Favorite. When attempting to add a device and the maximum number of devices has been assigned, FAVORITE FULL is displayed. No additional Z-Wave devices may be added to this Favorite, however a new Favorite may be created and devices added to the new Favorite.

## 17.10 EDIT Devices in FAVORITES

- 1. Access the User Menu.
- 2. Press CMD until ZWAVE SETUP? displays.
- 3. Press any Select key. The keypad displays ADD LIST REMOVE.
- 4. Press CMD again to display FAV XFER OPT. Select FAV and FAVORITE NUMBER: is displayed.
- 5. Enter a Favorite number between 1 and 20 and press CMD.
- 6. The Favorite number and name displays. Press CMD and the Favorite Name and ADD EDIT REMOVE displays.
- 7. Select EDIT and the first Z-Wave device stored in the Favorite displays. Remaining devices can be viewed by pressing the CMD key.
  - **Note:** Z-Wave devices are displayed by device type; Lights first, followed by Doors, and Thermostats last. By pressing the CMD key you can scroll through the devices assigned to the selected Favorite.
- 8. Press any Select key to display the device name and the setting for the device.
- 9. To change the setting, See Device Settings in Favorites.
- 10. Once the device settings have been entered, the Favorite name and the next Z-Wave device stored in the selected Favorite displays.

#### 17.11 REMOVE Devices from FAVORITES

- 1. Access the User Menu.
- 2. Press CMD until ZWAVE SETUP? displays.
- 3. Press any Select key. The keypad displays ADD LIST REMOVE.
- 4. Press CMD again to display FAV XFER OPT. Select FAV and FAVORITE NUMBER: is displayed.
- 5. Enter a Favorite number between 1 and 20, press CMD.
- 6. The Favorite number and name displays. Press CMD and the Favorite Name and ADD EDIT REMOVE displays.
- 7. Select REMOVE and the first Z-Wave device stored in the Favorite displays. Remaining devices can be viewed by pressing the CMD kev.
- 8. Press any Select key to remove the device from the Favorite. REMOVE DEVICE FROM FAV? NO YES displays. When YES is selected, the device is removed from the Favorite.

## 17.12 Transfer Controller (XFER)

This option allows the transfer of all existing Z-Wave devices that are currently programmed in another manufacturer's Z-Wave portable controller to your system.

This operation will overwrite all Z-Wave devices that are programmed in your system. This option typically occurs at the time your DMP Z-Wave controller is installed.

Initiate the transfer at the other manufacturer's Z-Wave portable controller after starting the transfer on the DMP keypad. Z-Wave devices are NOT overwritten until the transfer has been initiated at the other manufacturer's Z-Wave portable controller. The transfer should not be stopped once the process has been initiated from the other manufacturer's Z-Wave portable controller.

#### **Transfer Operation:**

- 1. Access the User Menu.
- 2. Press CMD until ZWAVE SETUP? displays.
- Press any Select key. The keypad displays ADD LIST REMOVE.
- 4. Press CMD again to display FAV XFER OPT. Select XFER. The keypad displays XFER WILL DELETE EXISTING DEVICES then displays XFER CNTRL SURE? YES NO.
- 5. Select YES to to allow receipt of Z-Wave devices to your system. The keypad displays TRANSFERRING Z-WAVE DEVICES. Pressing the Back Arrow key cancels the transfer. Select NO to exit the XFER menu and return to ZWAVE SETUP?. All programming will still be intact on the DMP Z-Wave controller and will cancel the transfer.
- 6. Initiate the transfer at the other manufacturer's Z-Wave portable controller. All Z-Wave devices are added to the system with a default name (device type and number). A 16-character name may be assigned to the Z-Wave devices after the transfer is complete. When the transfer is complete the screen will display ZWAVE SETURY?

**Note:** If TRANSMISSION FAILED displays on the screen, your system memory is cleared of all prior Z-Wave devices programming and will need to add each Z-Wave device individually.

#### **Z-WAVE SETUP**

## 17.13 Optimize (OPT)

Select Optimize (OPT) to update communication with all Z-Wave devices. Optimize can be used to re-establish communication after a Z-Wave device has been moved to a different location. When OPT is selected, the CellComSLCZ makes three attempts to communicate with each Z-Wave device. Z-Wave devices that fail to communicate during the optimize process are not removed from CellComSLCZ programming.

- 1. Access the User Menu.
- 2. Press CMD until ZWAVE SETUP? displays.
- 3. Press any Select key. The keypad displays ADD LIST REMOVE.
- 4. Press CMD again to display FAV XFER OPT.
- 5. Select OPT, the keypad displays OPTIMIZE while the system is searching for Z-Wave devices.
- 6. The keypad will display OPTIMIZE SUCCESS when Z-Wave devices have been retrieved.
- 7. Press CMD to return to ZWAVE SETUP?.

**Note:** The keypad will display OPTIMIZE FAILED when communication with a Z-Wave device is not established. Press CMD to return to ZWAVE SETUP? and attempt optimize again. If communication with a Z-Wave device is not reestablished during the optimize process, make sure the device is powered on. If the device that failed has power, add a repeater between the CellComSLCZ and the device.

## **Appendix**

This section of the CellComSL Series Universal Alarm Communicator Installation/Programming Guide provides additional zone and system information.

## 18.1 False Alarm Reduction

#### **System Recently Armed report**

The System Recently Armed report (S78) is sent when a burglary zone goes into alarm within two minutes of the system being armed.

## **18.2** Diagnostics Function

The communicator contains a Diagnostics function that allows you to test the integrity of the cellular communication, cellular signal, and check Panel Settings. To use Diagnostics, reset the communicator, enter the Diagnostics code 2313 (DIAG).

#### **Cellular Status**

This option tests the individual components of cellular communication. Entry into the Cellular Status (CELL STATUS) menu will cause each component of the cellular communication to be tested. The test will proceed until the first component failure or until all components have been tested with positive results. The test screen will display after each component and will be displayed for two seconds or until the CMD key has been pressed.

#### Cellular Signal Strength (CELL SIGNAL)

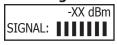

#### **Cell Roaming Indicator**

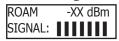

The Cellular Signal Strength option in the communicator's diagnostic menu contains a roaming indicator. When the communicator is roaming or not in contact with a Verizon owned tower, ROAM will be displayed on the top line of the keypad along with the signal strength. If the cellular communicator is in contact with a tower owned by another network, ROAM and the signal strength displays, but activation cannot be completed. This feature can be used as a diagnostic tool to troubleshoot activation issues.

#### **Activate Cell**

**Note:** (Version 122 or higher firmware). If the CellComSL has not been previously activated, Automatic Cellular Activation is performed when the panel powers up or is reset. Activate cell is only necessary when Automatic Cellular Activation is not successful and communication was not established.

To begin the cellular activation for a communicator, verify that the MEID has been added for the communicator using Remote Link or by calling Customer Service (1-800-641-4282). At the keypad, press any top row Select key when **ACTIVATE CELL** is displayed on the keypad. When the **SURE NO YES?** confirmation menu appears press the Select key beneath YES to complete the cellular activation. To perform the cellular activation process from a keypad, the communicator MUST be in contact with a Verizon-owned tower.

| Successful Display | Failure Display |
|--------------------|-----------------|
| CELL ACTIVATED     | NOT ACTIVATED   |

#### **Panel Settings**

Pressing a top row key allows access to the MAC Address, Serial Number, Model, and Firmware Version.

#### **Serial Number**

This number is the communicator serial number. Reference this number for communicator date-of-manufacture, hardware version, etc. Press any top row Select key to display the Serial Number.

#### **Model Number**

This menu option displays the model number of the communicator.

## **Firmware Version**

This menu option displays the firmware version number of the communicator and date it was released.

TEST ZWAVE

#### **Z-Wave Test Option**

| DEVICE LIST | :   |
|-------------|-----|
| HALLWAY LI  |     |
| HALLWAY LIC | GHT |
| LIGHT 02    | 0/0 |
| HALLWAY LIC | GHT |
| 99/99 SUC   |     |

This feature allows the installer to test CellComSLCZ communication with Z-Wave devices. A successful test indicates a response from a device. Press any top row Select key to view the Z-Wave Device List.

Press CMD to advance through each Z-Wave device and press any top row Select key to begin the test on the device displayed.

The name of the device displays above the device number. The current number of successful communications followed by the total number of attempts displays to the right of the device number. The test stops after 99 attempts.

Press CMD to view the final number of successful communications.

#### **Contact ID Recvd**

This displays DTMF digits dialed from the burglary control panel.

## **Exiting the Diagnostics program**

Press the CMD key until STOP displays. Press any Select key. The keypad returns to the Status List display.

## **18.3** Using the 984 Command Function

When not in the Programming Menu, the function 984 + CMD can be entered at the keypad, and a remote options menu appears. This menu contains the following options:

#### **CELL**

The communicator allows you to perform a test on each component of the cellular communication paths. While the Status List displays, enter 984 and press the CMD key. Press the Select key under CELL to allow the communicator to perform a Communication Status Test. The keypad displays CELL IS BUSY if the modem is being tested from another keypad.

Upon entry of a Cellular path when prompted, the test runs and the results display on the keypad in the order they were tested: MODEM OPERATING, IDENTIFIED, TOWER DETECTED, REGISTERED, CONNECT SUCCESS, and CELL COM GOOD. Press CMD to advance through the results. When the test is complete you are returned to the Status List. See the Diagnostic Functions section for a description of the Cellular Status results.

## 18.4 Using the Walk Test

The communicator provides a walk test feature that allows a single technician to test all the zones on the system. Conduct the Walk Test within 30 minutes of resetting the communicator. The Walk Test automatically ends if no zones are tripped for 20 minutes. **TEST IN PROGRESS** displays at all keypads. When five minutes remain, **TEST END WARNING** displays. If any areas are armed the Walk Test does not start and **SYSTEM ARMED** displays.

WALK TEST

#### Walk Test

To conduct the Walk Test, reset the communicator by momentarily pressing the RESET button. From the keypad, enter the code 8144. The keypad displays **WALK TEST**. If the system is monitored, the system sends a System Test Begin report to the Central Station. All programmed zones are included in the test.

WALK TEST TRIPS: XXX END

#### **Trip Counter for Walk Test (STD)**

Displays the number of zone trips during the Walk Test.

• Each time a selected zone trips, the keypad buzzes.

**END** - Press the Select key directly below END to stop the Walk Test. When the Walk Test ends or a 20 minute time-out expires, a final Sensor Reset occurs. The System Test End message is sent to the receiver along with Verify and Fail messages for each zone under test. Faulted zones then display on the keypad.

TEST END WARNING

#### Test End Warning

When no zones have been tripped and five minutes remain on the 20 minute Walk Test timer, the keypad displays TEST END WARNING and the keypad tones. If no additional test zone trips occur, the test ends and a final Sensor Reset automatically occurs. The System Test End message is sent to the receiver along with Verify and Fail messages for each zone under WALK test. Faulted zones then display on the keypad.

SOUTH LOBBY ZONE: 10 -FAIL **Failed Zones Display** 

Each zone that did not trip at least once during the Walk Test displays on the keypad that initiated the test. Any Panic (PN) or Supervisory (SV) 24-hour zone that is faulted at the end of the Walk Test displays a trouble condition for that zone regardless of the message programmed for the open or short condition of the zone and a zone trouble is sent to the receiver. Press the CMD key to display the next failed zone.

## 18.5 Cross Zoning

Caution must be taken when cross zoning devices to ensure that the Cross Zone Time is long enough to allow a trip of both zones before it expires. A Cross Zone Time that is too short may allow a trip of the zones and only a zone fault report be sent to the Central Station.

When a Cross Zoned zone trips, a FAULT report is sent to the SCS-1R or SCS-VR Receivers. When two Cross Zoned zones trip within the Cross Zone Time, both zones send ALARM signals to the receiver. For example, if zones 1 and 2 are Cross Zoned zones, and only zone 1 trips, a FAULT report is sent to the receiver for zone 1. If zone 1 trips and zone 2 trips within the Cross Zone Time, an ALARM report is sent to the receiver for zone 1 and zone 2. **Note:** To operate correctly, all cross-zone zones need to be programmed as the same zone type.

#### 18.6 Z-Wave Information

The CellComSLCZ is a security enabled Z-Wave product and is designed to be used as a primary controller. The XFER feature allows an existing 3rd party network to be transferred into the CellComSLCZ.

The CellComSLCZ can support Z-Wave products from different vendors and product categories. It is recommended to use devices listed on the buy.dmp.com site for best performance.

Z-Wave terminology:

- Inclusion is the process of adding a device to the Z-Wave network. The new device is 'included' into the Z-Wave network.
- Exclusion is the process of removing a device from the Z-Wave network. The new device is 'excluded' from the Z-Wave network.
- Replication is the process of copying network information to another device (typically a Z-Wave controller) in the Z-Wave network.

## 18.7 Zone 4 Bell Cadence Information

The CellComSL Series evaluates the first 3.5 seconds of bell cadence timing to detect the type of alarm sent. Bell cadence types are:

BELL CADENCE ZONE NUMBER TYPE OF MESSAGE
Steady ZONE 4 BURGLARY
Pulse or Temporal 3 ZONE 5 FIRE
Temporal 4 ZONE 6 EMERGENCY OR
CARBON MONOXIDE

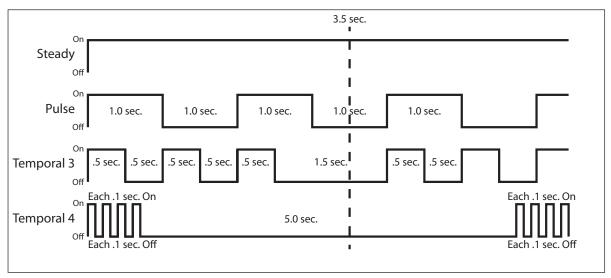

Figure 18: Zone 4 Bell Cadence Information

## **18.8** Remote Arming/Disarming for Ademco Vista Control Panels

The following steps describe how to configure the CellComSL to arm and disarm an Ademco Vista control panel from a schedule or remotely from the Virtual Keypad App, Virtual Keypad Browser, MyAccess™, or RemoteLink™, using the Remote Arming Output. See Figure 19: Ademco Vista 20P to CellComSL.

- 1. Connect output 17 (far left pin on the 7 pin header located in the middle of the PCB) to Zone 1 (Z1) on the CellComSL. Connect a 1k ohm EOL resistor from Zone 1 to ground (G).
- 2. Connect Output 1 (O1) on the CellComSL to Zone 3 (terminal 12) on the Vista control panel.
- 3. Enter programming by entering the Installer Code followed by 800. Press \* and Field? displays.
- 4. Program Zone 3 as an Arming Zone. Enter 56 and program the following:
  - a. Set to Confirm? Enter 0.
  - b. Enter Zn Num. Enter 03, press \* to continue.
  - c. Summary Screen: Zn ZT P RC HW:RT Press \* to continue.
  - d. Zone Type Enter 77, press \* to continue.
  - e. Report Code 1st 01 2nd 00 10 Press \* to continue.
  - f. Hardware Type Enter 0, press \* to continue.
  - g. Resp Time Enter 1, press \* to continue.
  - h. Summary Screen: Zn ZT P RC HW:RT Press \* to continue.
  - i. Program Alpha Enter 0.
  - j. Enter ZN Num displays, enter 00 to exit.
- 5. Program Output 17. Enter \* or # displays. Press \* and Field? displays. Enter 79 and program the following:
  - a. Enter Output No Enter 17, press \* to continue.
  - b. Output Normally Low Enter 0, press \* to continue.
  - c. Enter Output No displays. Enter 00 to exit.
- 6. Define Output 17 actions. Enter \* or # displays. Press \* and Field? displays. Enter 80 and program the following:
  - a. Program Output 17 to turn on when armed Stay. Output Funct# Enter 01, press \* to continue.
    - Summary Screen: 01 A E P Trig Press \* to continue.
    - Activated by: Enter 2, press \* to continue.
    - Enter Zn Type Enter 20, press \* to continue.
    - Output Action Enter 2, press \* to continue.
    - Enter Output No. Enter 17, press \* to continue.
    - Summary Screen: 01 A E P Trig Press \* to continue.
  - b. Program Output 17 to turn on when armed Away. Output Funct# Enter 02, press \* to continue.
    - Summary Screen: 02 A E P Trig Press \* to continue.
    - Activated by: Enter 2, press \* to continue.
    - Enter Zn Type Enter 21, press \* to continue.
    - Output Action Enter 2, press \* to continue.
    - Enter Output No. Enter 17, press \* to continue.
    - Summary Screen: 02 A E P Trig Press \* to continue.
  - c. Program Output 17 to turn off when Disarmed. Output Funct# Enter 03, press \* to continue.
    - Summary Screen: 03 A E P Trig Press \* to continue.
    - Activated by: Enter 2, press \* to continue.
    - Enter Zn Type Enter 22, press \* to continue.
    - Output Action Enter 0, press \* to continue.
    - Enter Output No. Enter 17, press \* to continue.
    - Summary Screen: 03 A E P Trig Press \* to continue.
  - d. Output Funct# Enter 00, press \* to continue.
- 7. Enter \* or # displays. Press \* and Field? displays. Enter 99 to exit programming.
- 8. Programming the CellComSL.
  - a. Reset the CellComSL. Enter 6653.
  - b. Press CMD to Output Options. Press any select key (top row key).
  - c. Program Output 1 in Remote Arming Output. Press CMD to RMT ARMG OUT:. Enter 1 CMD.
  - d. Press CMD to Zone Information. Press any select key and Zone No. displays.
  - e. Enter 1, press CMD.
  - f. Enter a zone name. Press CMD.
  - g. Program Zone 1 as an Arming Zone. Zone Type: displays. Choose Arming Zone type AR. Press CMD.
  - h. Area: 1----- displays. Press CMD.
  - i. Style: TOGGLE displays. Choose MNT.
  - j. Exit Programming.

# 18.9 Ademco Vista 20P to CellComSL for Remote Arming/Disarming

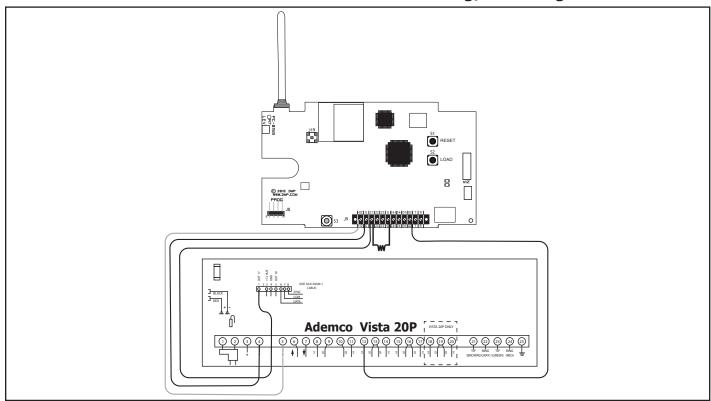

Figure 19: Ademco Vista 20P to CellComSL

# 18.10 DMP XRSuper6 to CellComSL for Remote Arming/Disarming

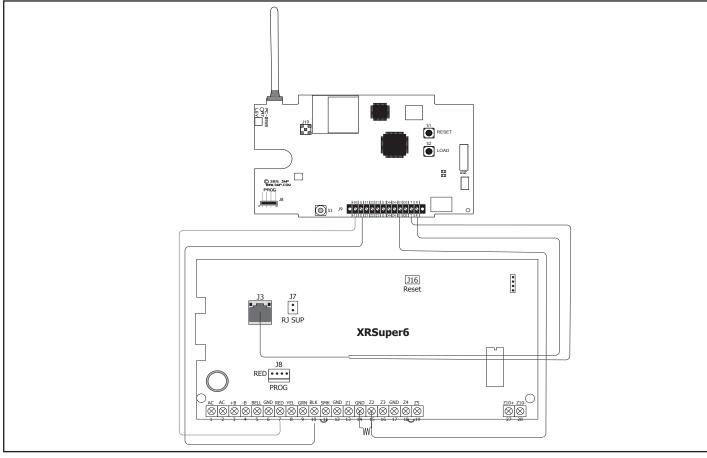

Figure 20: DMP XRSuper6 to CellComSL

# **Compliance**

# CellComSLCF Series Commercial Fire Slave Communicator Installation ANSI/UL 864

## 19.1 Fire Protective Signaling Systems using Internet/Intranet/Cell Networks

A Performance Based Technologies system as defined in UL 864 10th Edition may be configured as CELL Primary with or without a backup path. The system may be configured as the following:

### Path 1 Type CELL Primary with no Backup

| Path 1 Programming  |                   |
|---------------------|-------------------|
| Comm Type = CELL    | Checkin Min = 58  |
| Path Type = Primary | Failtime Min = 60 |
| Test Rpt = No       |                   |
| Checkin = Yes       |                   |

## 19.2 Model 685-R Back Box Installation

For Commercial Fire applications using the CellComSLCF Series and the included red plastic Model 685-R Back Box, mount the Back Box to the wall with the 1" #6 screws included with the CellComSLCF Series. Mount the CellComSLCF Series to the Back Box with the 1/2" #6 screws included with the Back Box. Locate the CellComSLCF Series within 20 feet of the control panel and route all wire in conduit. A communication failure output is also required.

The CellComSLCF Series may be installed using any of the applications listed in the Applications section to receive signals from the Fire Alarm panel.

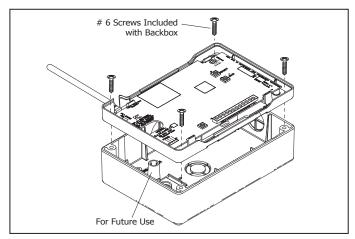

Figure 21: Mounting CellComSLCF Series to Model 685

Back Box

# 19.3 CellComSLCF Series for FACP Communication Fail Output

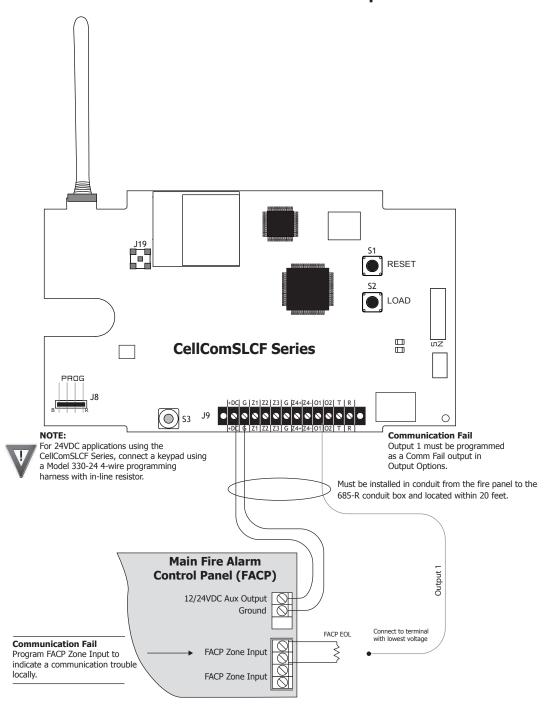

# **New York City (FDNY) Specifications**

## 20.1 Introduction

The programming specifications contained in this section must be completed when installing the CellComSLCF Series and iCOMSLF for New York City (FDNY) fire alarm communicator installations for IP communication applications. Refer to the FDNY Certificate of Approval #6238 for the complete conditions of approval.

## 20.2 Network and Cellular Communication, Primary and Secondary

When installed as a central station Internet (Network) communicator or slave transmitter, both primary and secondary channels of communication shall be required and shall meet the conditions below. Network communication (iComSLF) shall be used as the primary channel of communication to the Central Station and a Cellular Communicator (CellComSLCF Series) shall be used as the secondary channel of communication or in reverse order: Cellular Communicator (CellComSLCF Series) as the primary channel and Network connection (iComSLF) as the secondary channel.

## iComSLF Primary and CellComSLCF Series Backup Programming

| iComSLF Programming | CellComSLCF Programming |
|---------------------|-------------------------|
| Comm Type = NET     | Comm Type = CELL        |
| Checkin Min = 5     | Checkin Min = 5         |
| Failtime Min = 5    | Failtime Min = 5        |
| Test Rpt = Yes      | Test Rpt = Yes          |
| Test Freq = 1 Dy    | Test Freq = 1 Dy        |

## **CellComSLCF Series Primary and iComSLF Backup Programming**

| CellComSLCF Programming | iCom SLF Programming |
|-------------------------|----------------------|
| Comm Type = CELL        | Comm Type = NET      |
| Checkin Min = 5         | Checkin Min = 5      |
| Failtime Min = 5        | Failtime Min = 5     |
| Test Rpt = Yes          | Test Rpt = Yes       |
| Test Freq = 1 Dy        | Test Freq = 1 Dy     |

## 20.3 Wiring

All wiring must be in accordance with NEC, ANSI, and NFPA 70. All network cabling must be installed in accordance with NFPA 70 for communication circuits.

## **20.4 Additional Requirements**

Program and install the equipment to comply with NFPA basic fire requirements. Refer to the Universal Fire Alarm Specifications and ANSI/UL 864 Specifications in this document.

CellComSLC

Primary Power Nominal 12VDC

Current Draw at 12VDC:
• Standby 55 mA

• Alarm 102 mA (Cellular Communication)

CellComSLCZ

Primary Power Nominal 12VDC

Current Draw at 12VDC:
• Standby 107 mA

• Alarm 155 mA (Cellular Communication)

**CellComSLCF Series** 

Primary Power Nominal 12VDC or 24VDC

Current Draw at 12VDC:
• Standby 55 mA

• Alarm 102 mA (Cellular Communication)

Current Draw at 24VDC:
• Standby 28 mA

• Alarm 49 mA (Cellular Communication)

**Dimension and Color** 

Housing 5.5"W x 3.75"L x 1"H
Color CellComSLC - White

CellComSLCF - Red CellComSLCZ - White

## Certifications

California State Fire Marshal (CSFM)

Cellular

FCC Part 15: MIVCNN0301

**CellComSL Series** 

FCC Part 15 ID: CCKPC0163 (Telit modem)

IC: 5251A-PC0163 (Telit modem)
Underwriters Laboratory (UL) Listed

ANSI/UL 1610 Central Station Burglar (Cellular)

ANSI/UL 1023 Household Burglar

ANSI/UL 985 Household Fire Warning (CID Capture)

#### CellComSLCF Series

LAFD Fire Prevention and Public Safety Bureau

New York City (FDNY COA # 6238) Underwriters Laboratory (UL) Listed

 ANSI/UL 864 Commercial Fire Protective Signaling Systems (CID Capture)

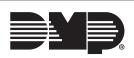

800-641-4282

www.dmp.com

Designed, Engineered and Assembled in U.S.A.

INTRUSION • FIRE • ACCESS • NETWORKS

2500 North Partnership Boulevard

Springfield, Missouri 65803-8877